# **Modbus Web Manager**

# User Manual

Including

- $\bullet$  Modbus Web Manager
- Webpage of Modbus web box

# **Table of Contents**

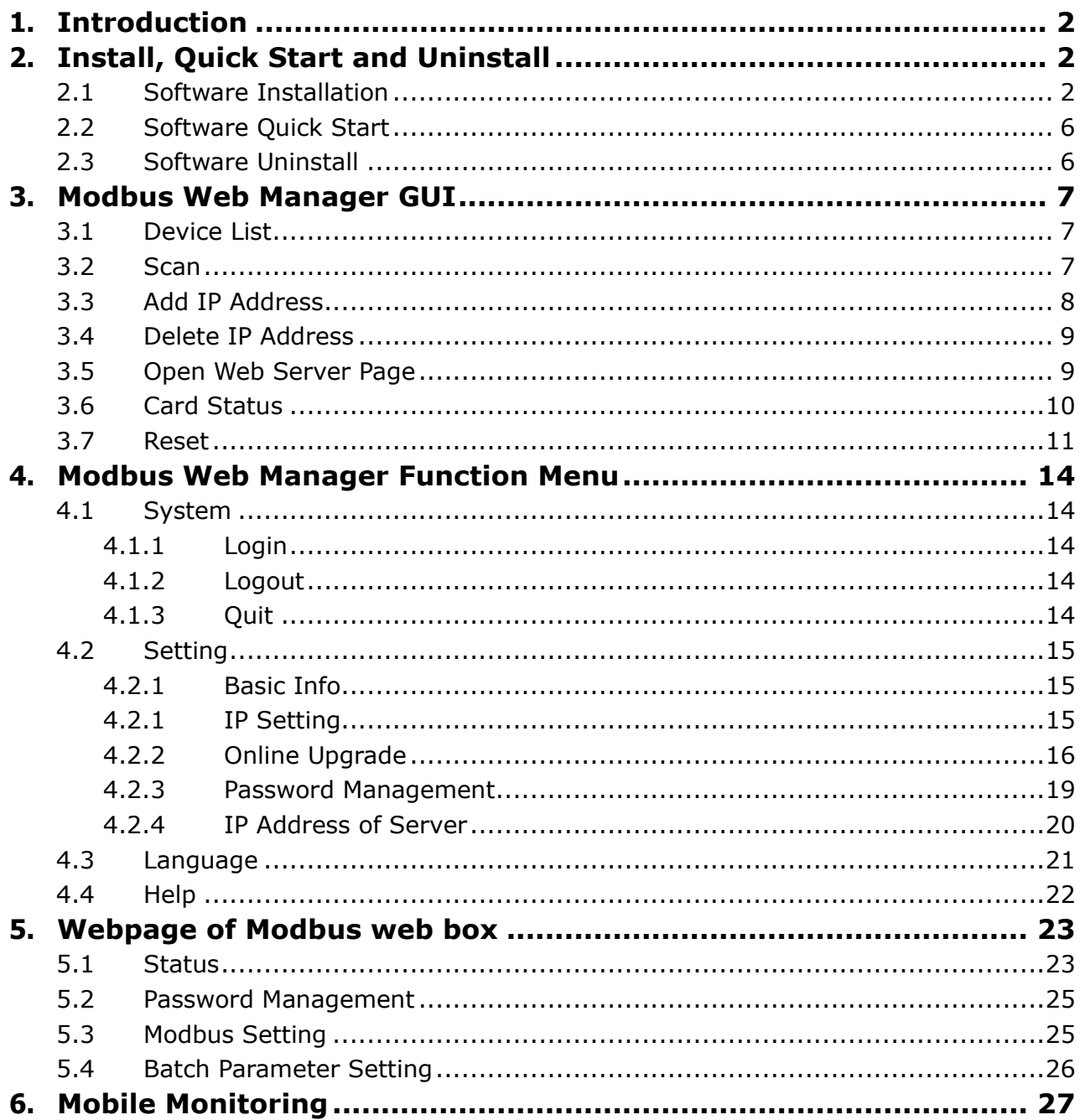

# <span id="page-2-0"></span>**1. Introduction**

Modbus Web Manager is a management and monitoring software for Modbus web box. Users can search and operate all Modbus web box devices in the LAN or Internet. Then, user can double click device in Modbus Web Manager to access monitoring webpage of each Modbus web box. In the monitoring webpage, it can monitor and operate up to 247 modbus devices. The major function of Modbus Web Manager includes parameter setting for modbus devices, password change and Modbus setting.

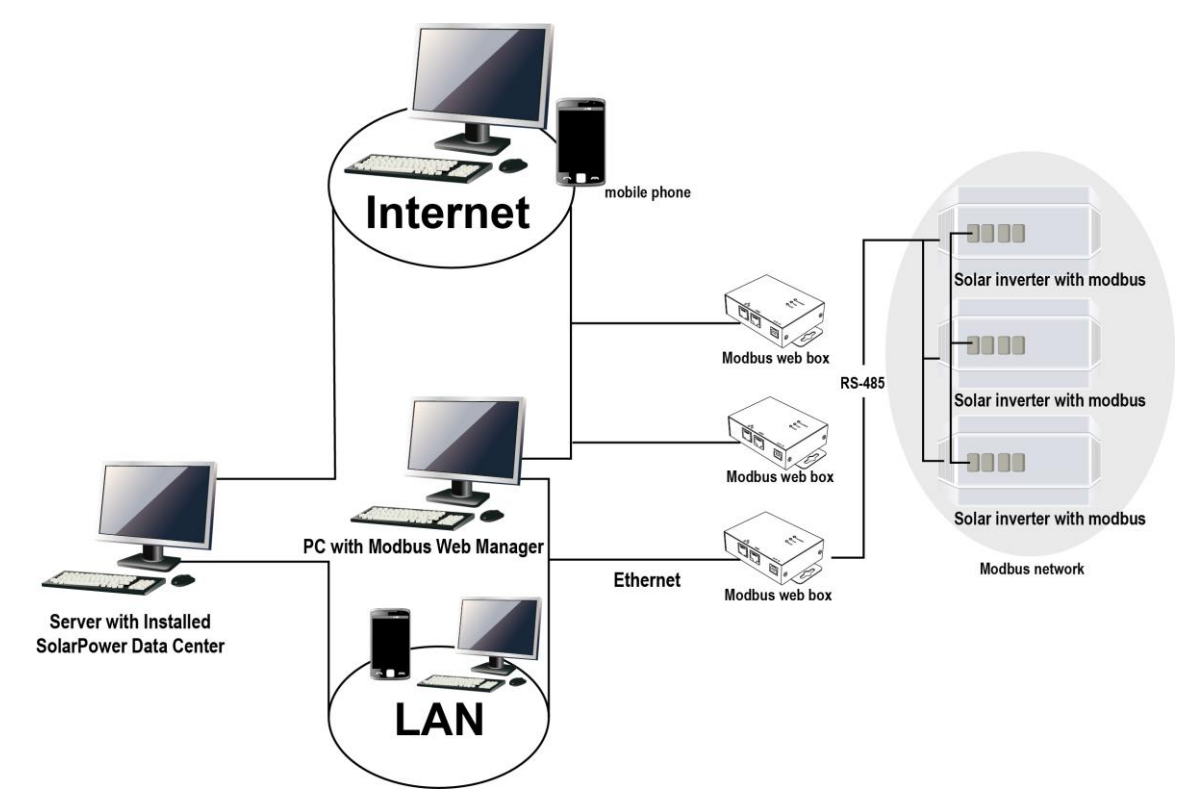

# <span id="page-2-1"></span>**2. Install, Quick Start and Uninstall**

Supported OS:

- $\triangleright$  Windows 2000
- Windows XP/2003/Vista/2008/2012 (32-bit & x64-bit)
- $\triangleright$  Windows 7 (32-bit & x64-bit)
- $\triangleright$  Windows 8 (32-bit & x64-bit)

### <span id="page-2-2"></span>**2.1 Software Installation**

Step 1: Click install file, it will display the installation in process. Refer to the diagram

2-1.

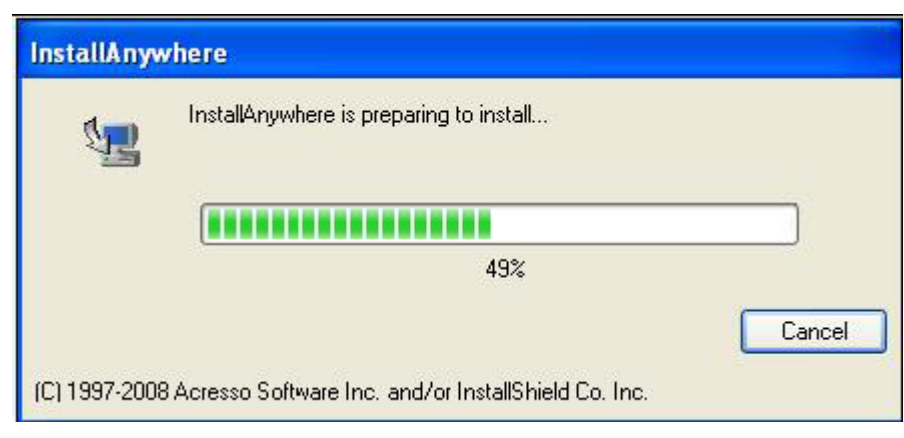

**Diagram 2-1**

Step 2: Choose wanted language and click "OK" as diagram 2-2.

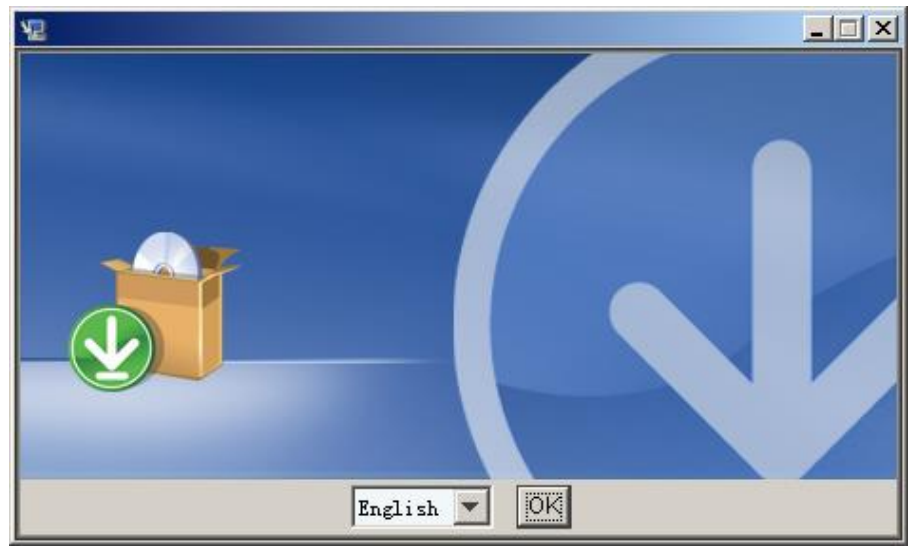

**Diagram 2-2**

Step 3: Click "Next" to proceed to the next screen as Diagram 2-3.

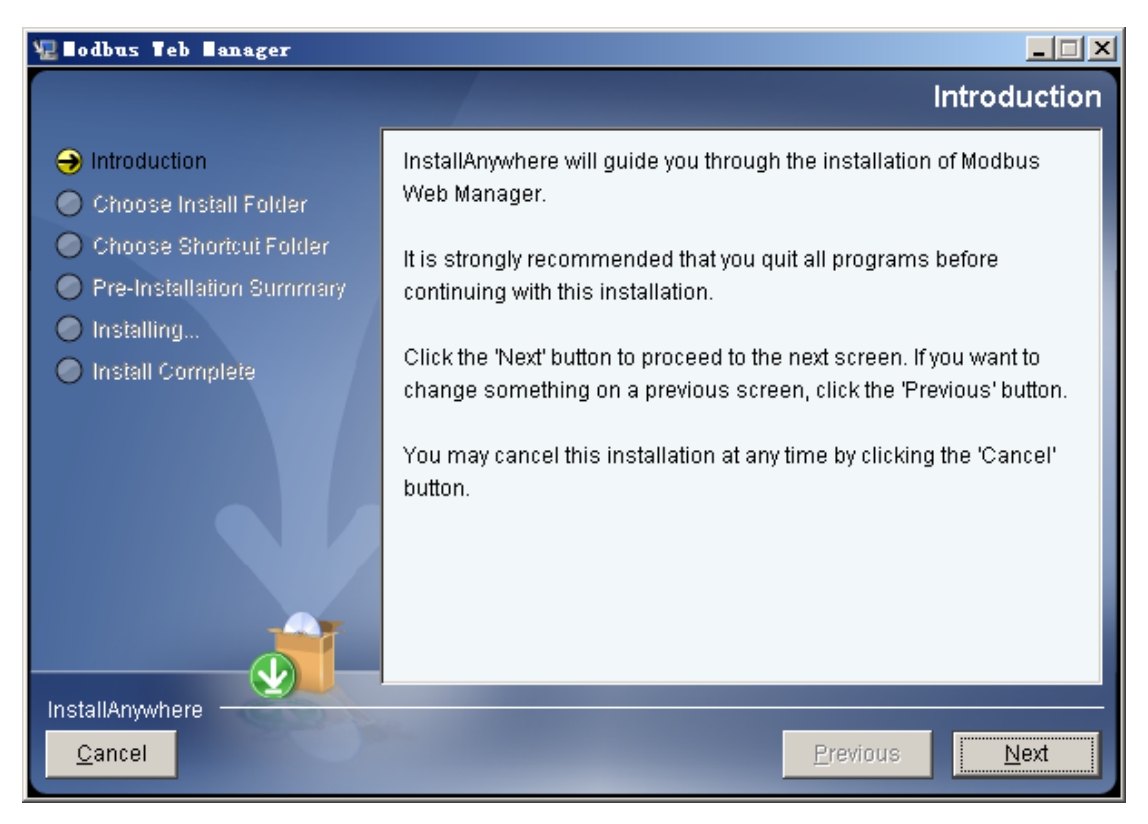

**Diagram 2-3**

Step 4: Click "Choose" button to change the default folder. After choosing the installed folder, click "Next" button. Refer to the following diagram 2-4.

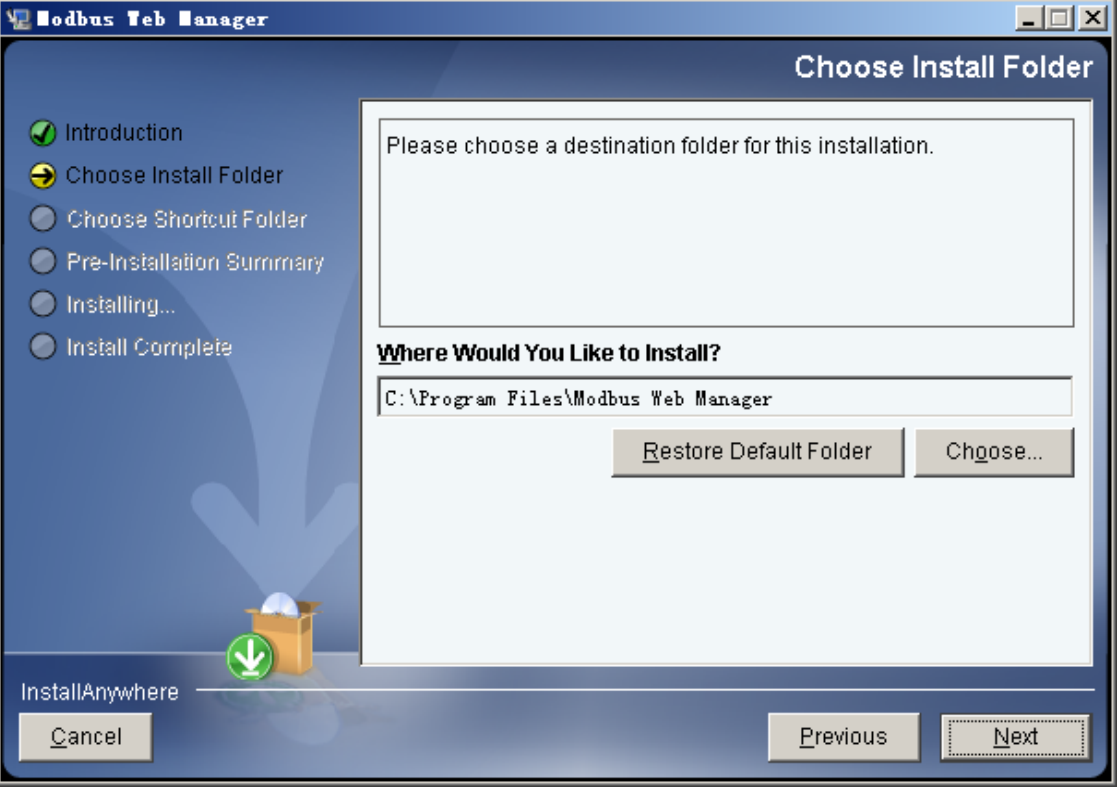

**Diagram 2-4**

Step 5: Choose the shortcut folder and click "Next" button. Refer to the following

#### diagram 2-5.

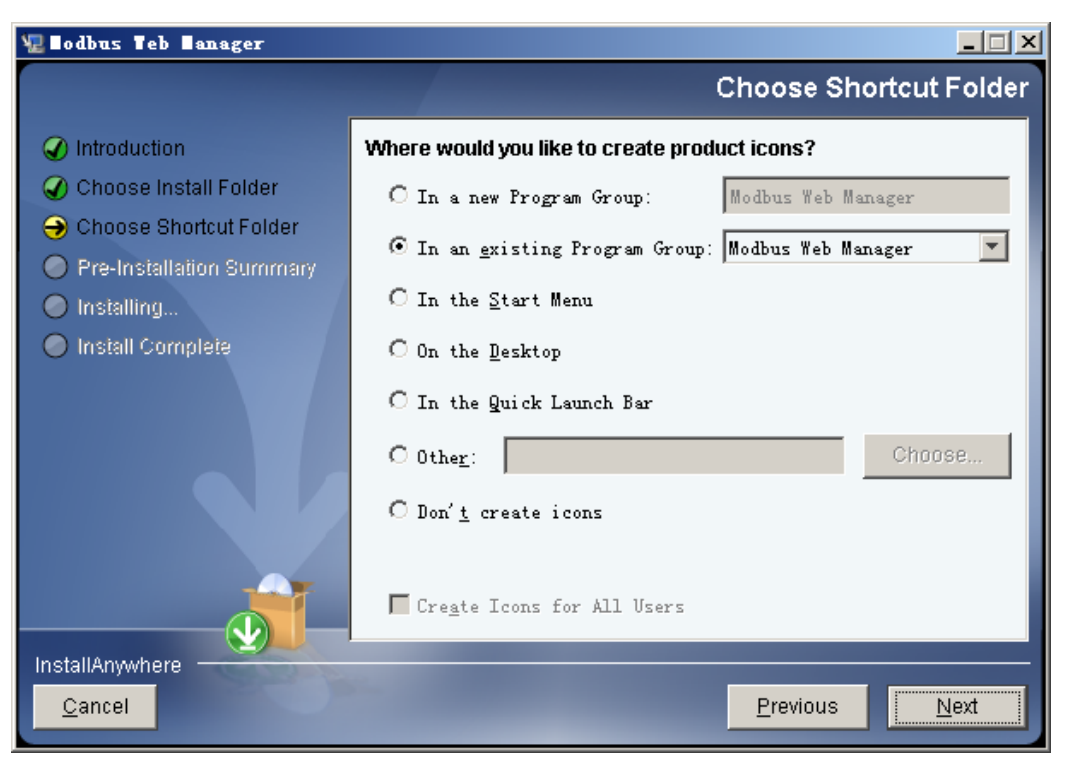

**Diagram 2-5**

Step 6: It will display the software summary before installation. Click "Install" button to start the installation and refer to Diagram 2-6.

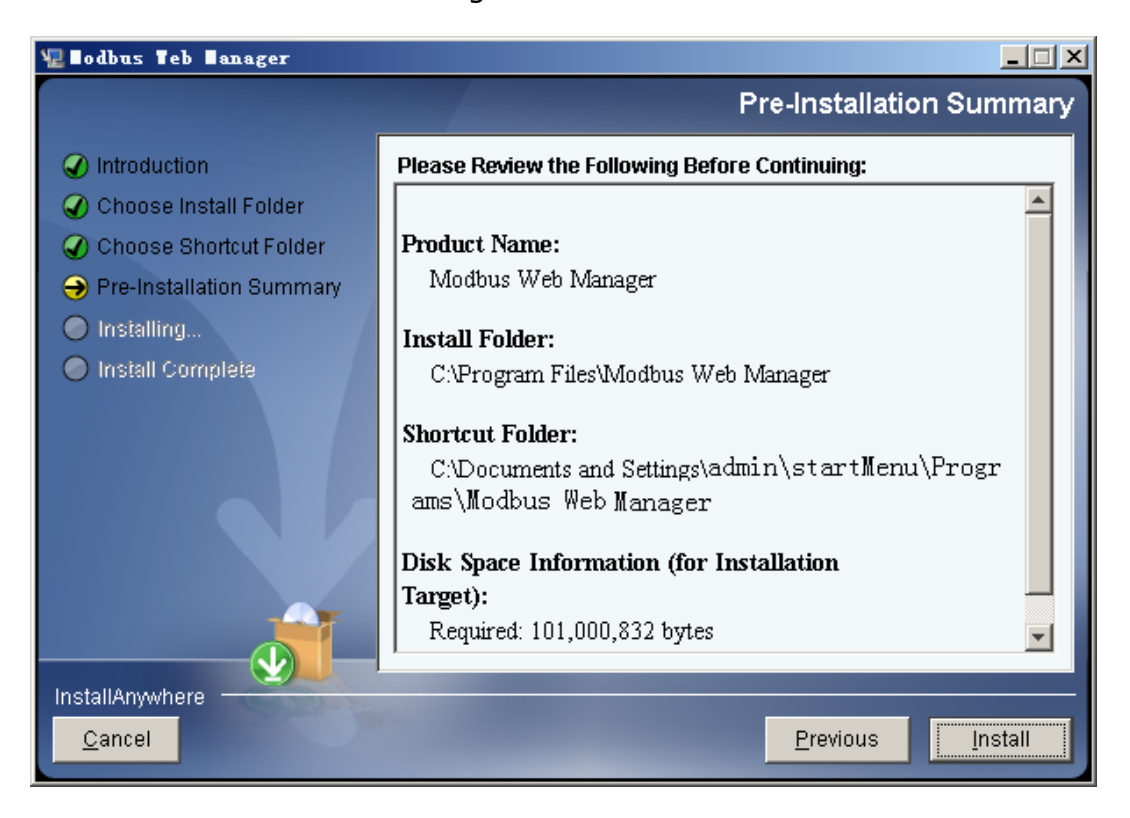

#### **Diagram 2-6**

Step 7: Click "Done" button to confirm the installation completely.

#### Refer to Diagram 2-7.

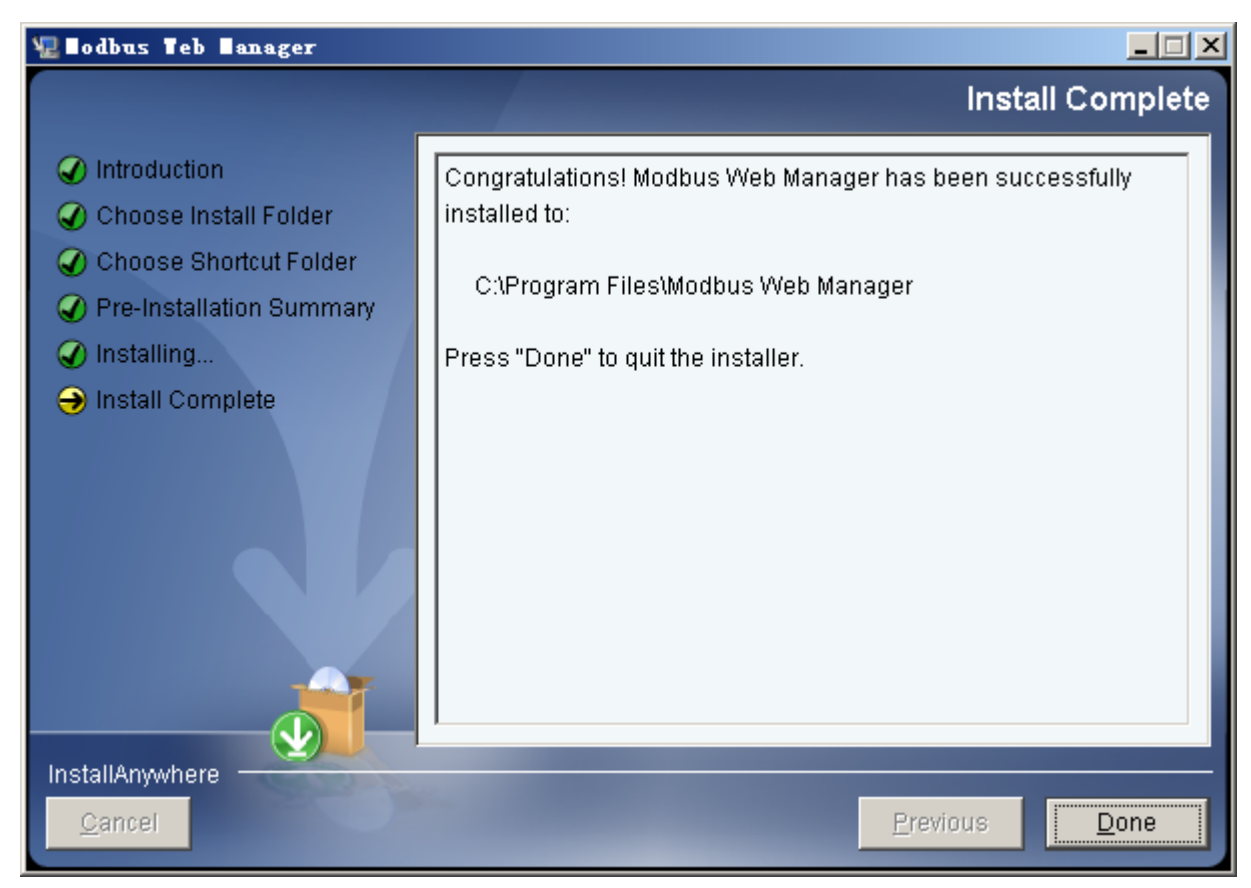

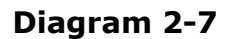

**Note:** Please uninstall the previous version before install the new version software.

### <span id="page-6-0"></span>**2.2 Software Quick Start**

The Installer will leave a shortcut icon on your desktop. Simply click the shortcut. Then it will start the software. Refer to below diagram. Or, click Start Menu >> All Programs >> Modbus Web Manager >> Modbus Web Manager.

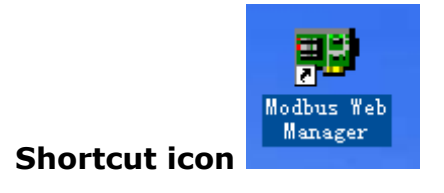

### <span id="page-6-1"></span>**2.3 Software Uninstall**

**Note:** Before uninstall software, you must stop all software programs first and then log out as "Administrator"! Otherwise it can't be uninstalled completely.

Please choose Start >> All Programs >> SNMP Web Manager >> Uninstall. Then follow the on-screen instruction to uninstall the software.

# <span id="page-7-0"></span>**3. Modbus Web Manager GUI**

The GUI has four sections as marked in the illustration below:

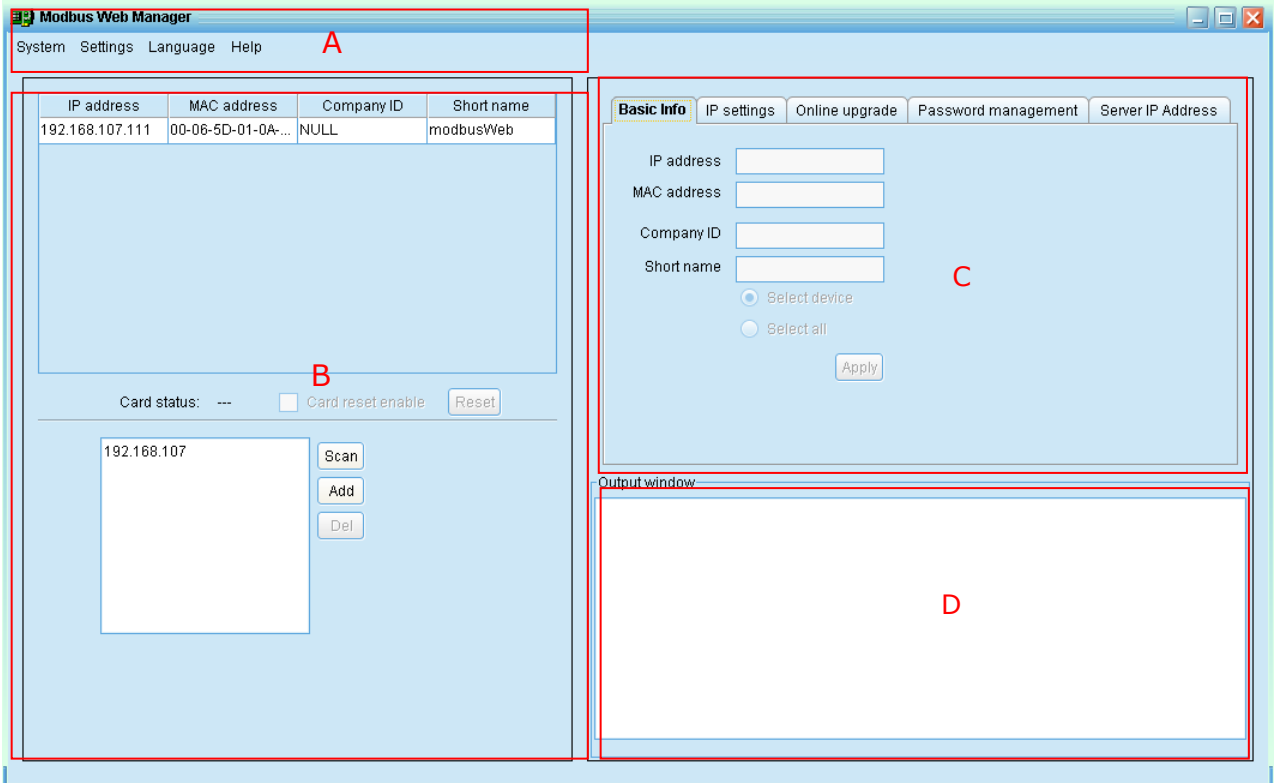

**Diagram 3-1**

**A. Function menu** offers complete tool-set for navigating and setting the GUI.

**B. Device list** can list down all Modbus web box devices.

**C. Configuration area** includes basic Info, IP settings, online upgrade, password management and server IP address.

**D. Output window** displays all messages for operations

### <span id="page-7-1"></span>**3.1 Device List**

The default value in device list would be current PC IP address. For example, if IP address of current PC is "192.168.102.10", it will display "192.168.102" in list when first enabling Modbus Web Manager

### <span id="page-7-2"></span>**3.2 Scan**

You may enter specific IP address or IP subnet. Then, click "Scan" button to search.

Multiscan Scan: You may find physically connected device in another IP subnet. For

example, you may use multiscan method to find the device located in 192.168.102.105 from 192.168.107 IP subnet. If so, you only can configure IP settings for this device. Refer to diagram 3-2.

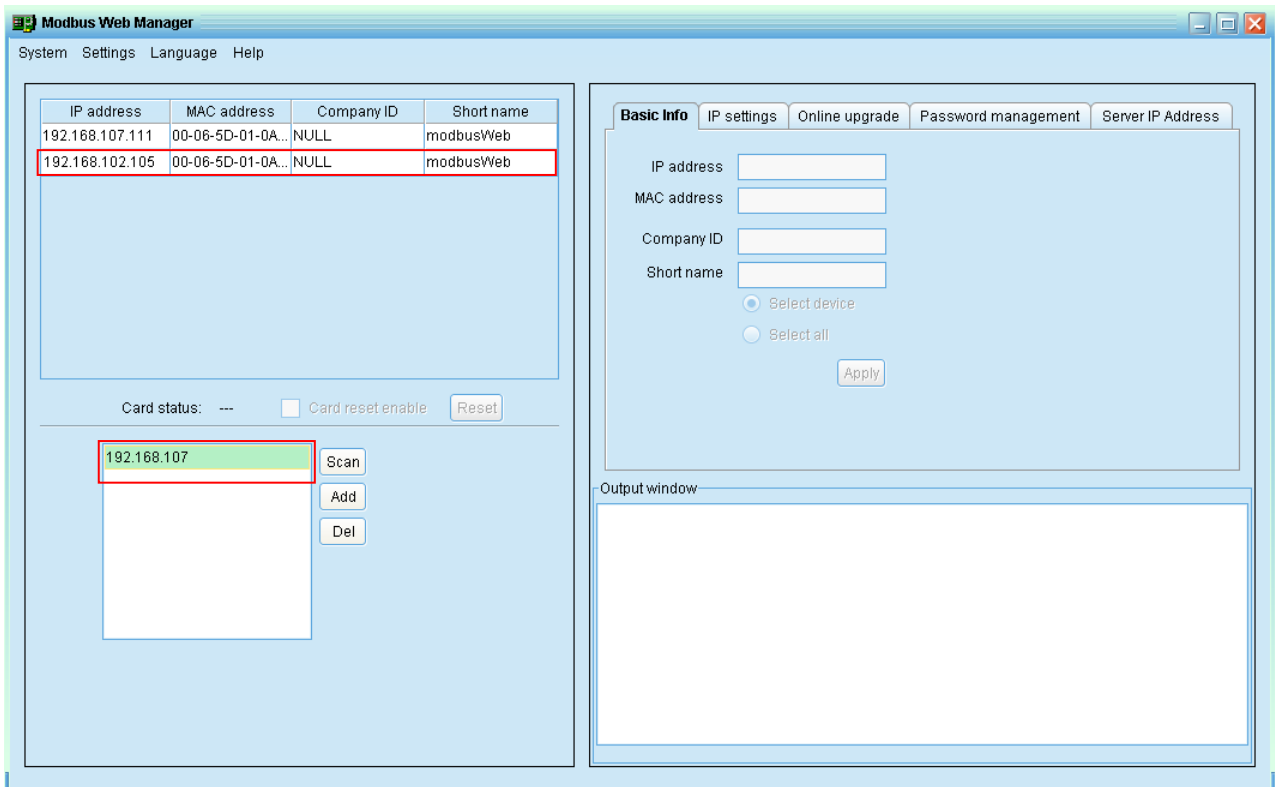

#### **Diagram 3-2**

Normal scan: It can scan all devices in the same IP subnet.

**NOTE:** Modbus web box is able to be scanned via 41222, 41220 and 51220 ports in Modbus Web Manager. Please be sure that UPD protocol is allowed to through firewall via these ports.

#### <span id="page-8-0"></span>**3.3 Add IP Address**

Click "Add" button and it will pop up a window to ask for entering specific IP address. Then, click "Apply" button to add IP address (Subnet). Refer to Diagram 3-3.

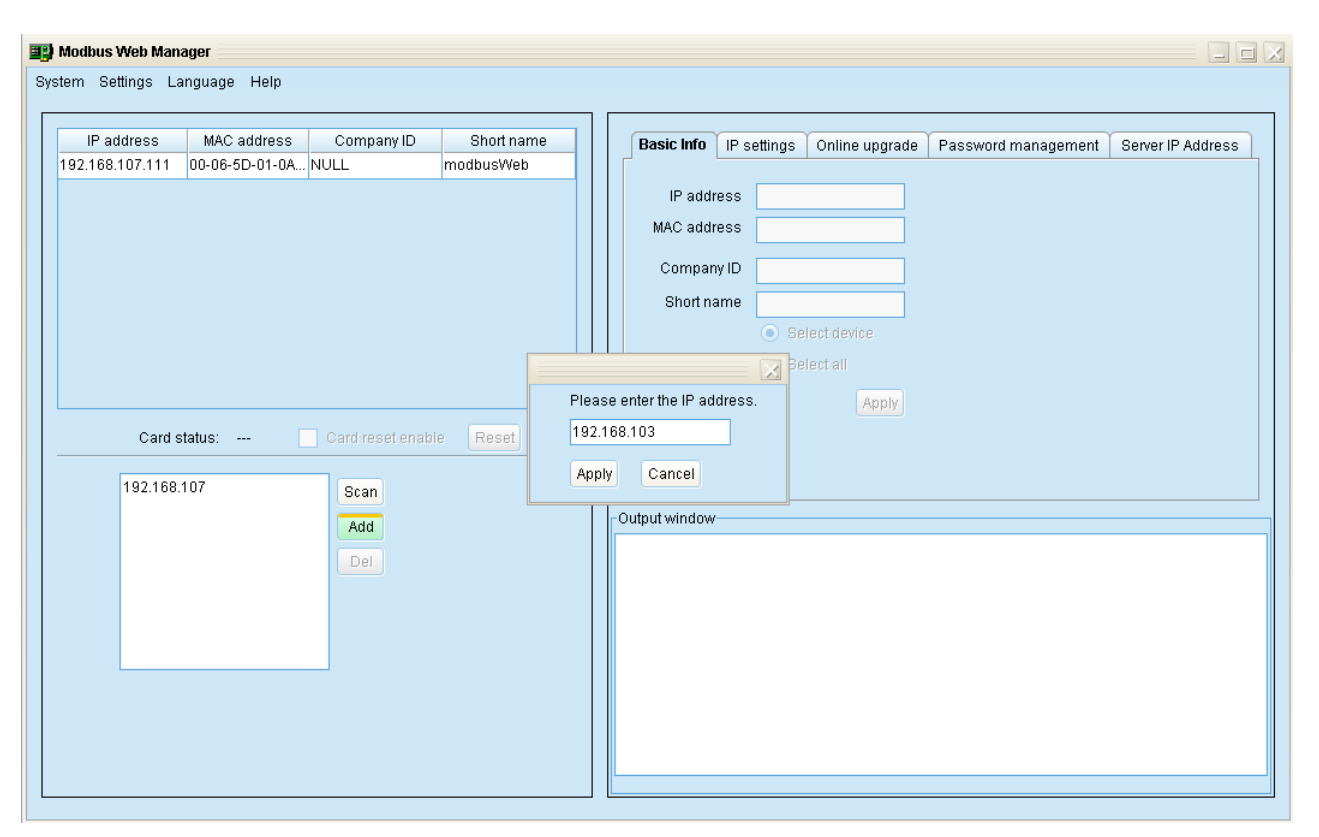

**Diagram 3-3**

# <span id="page-9-0"></span>**3.4 Delete IP Address**

Select unnecessary IP address from list and click "Del" button to delete from list.

# <span id="page-9-1"></span>**3.5 Open Web Server Page**

Double click device from list to open web server page. Refer to Diagram 3-4. Please also refer to Chapter 5. Modbus Webs Server Page for the details.

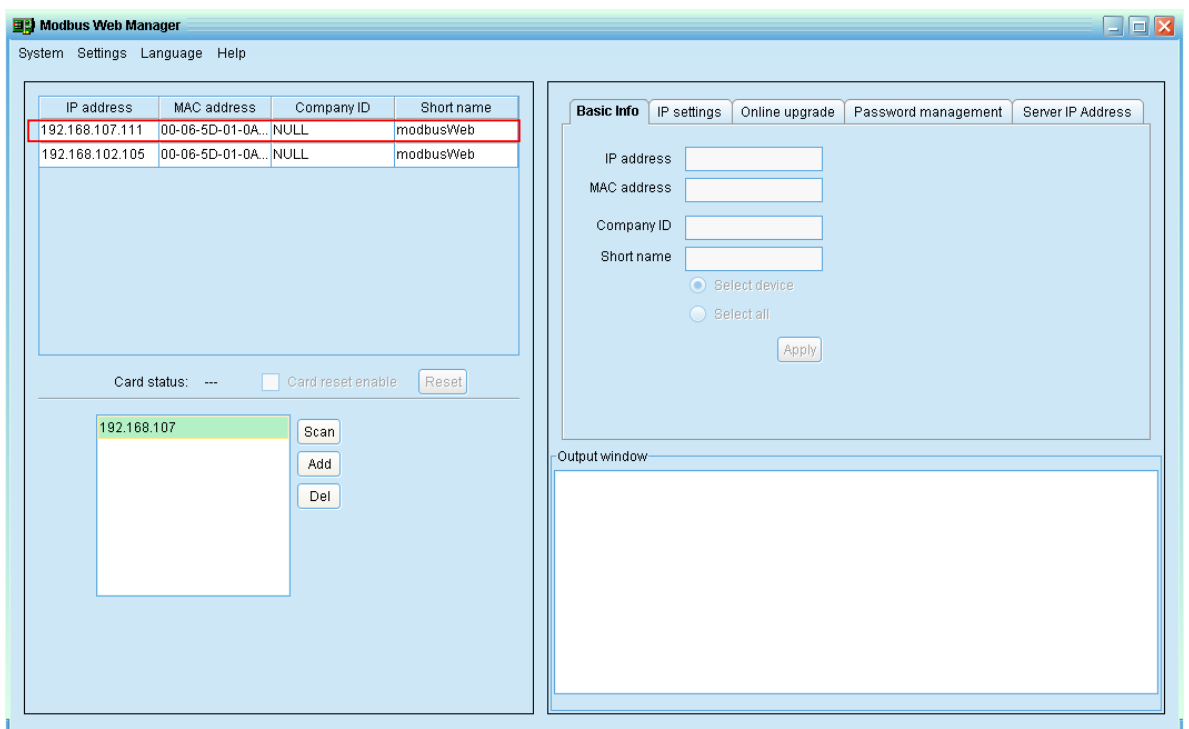

**Diagram 3-4**

## <span id="page-10-0"></span>**3.6 Card Status**

If selected one IP from IP list, it will display 0 or 1 for card status. If Modbus web box is operated normally, it will display 1. If it is requested program upgrades, it will display 0. If none is selected, it will display "--- " as default. Refer to diagram 3-5.

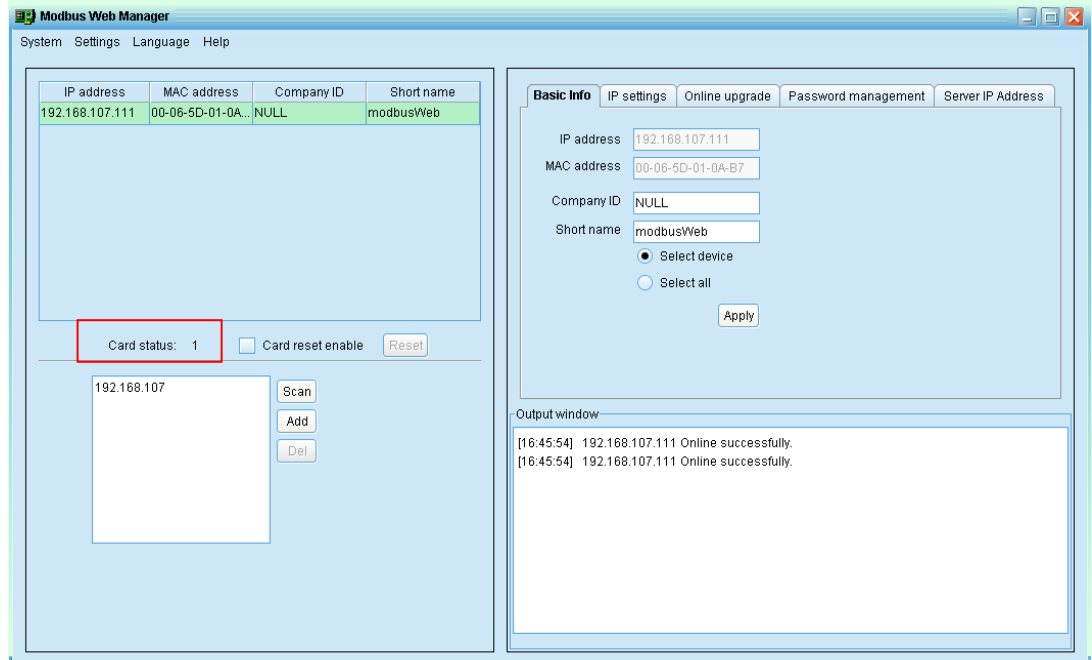

**Diagram 3-5**

# <span id="page-11-0"></span>**3.7 Reset**

If it's necessary to reset selected device, please select the "Card reset enable" and click on the "Reset" button. Then, after confirming the login, it can be reset the device. Steps are as follows:

**Step1:** Selected device which is needed to reset from IP list. Refer to Diagram 3-6.

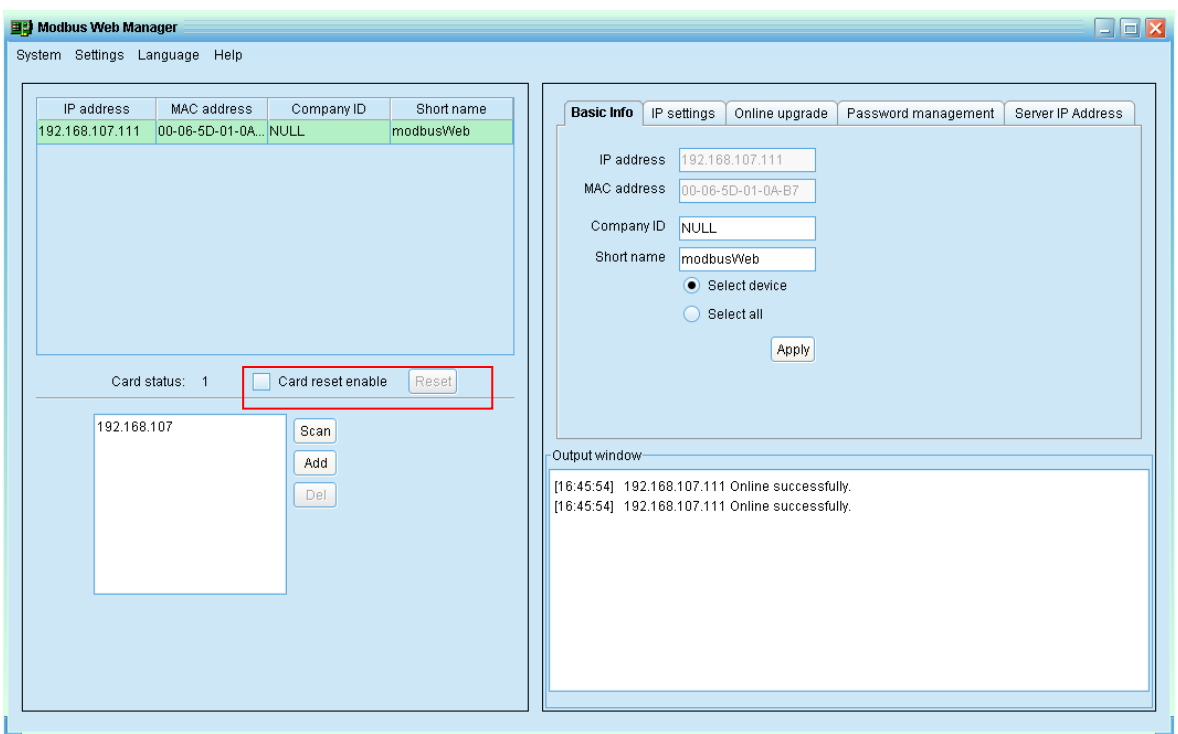

#### **Diagram 3-6**

Step2: Click "Card reset enable". Then, "Reset" button will become available to click. Refer to Diagram 3-7.

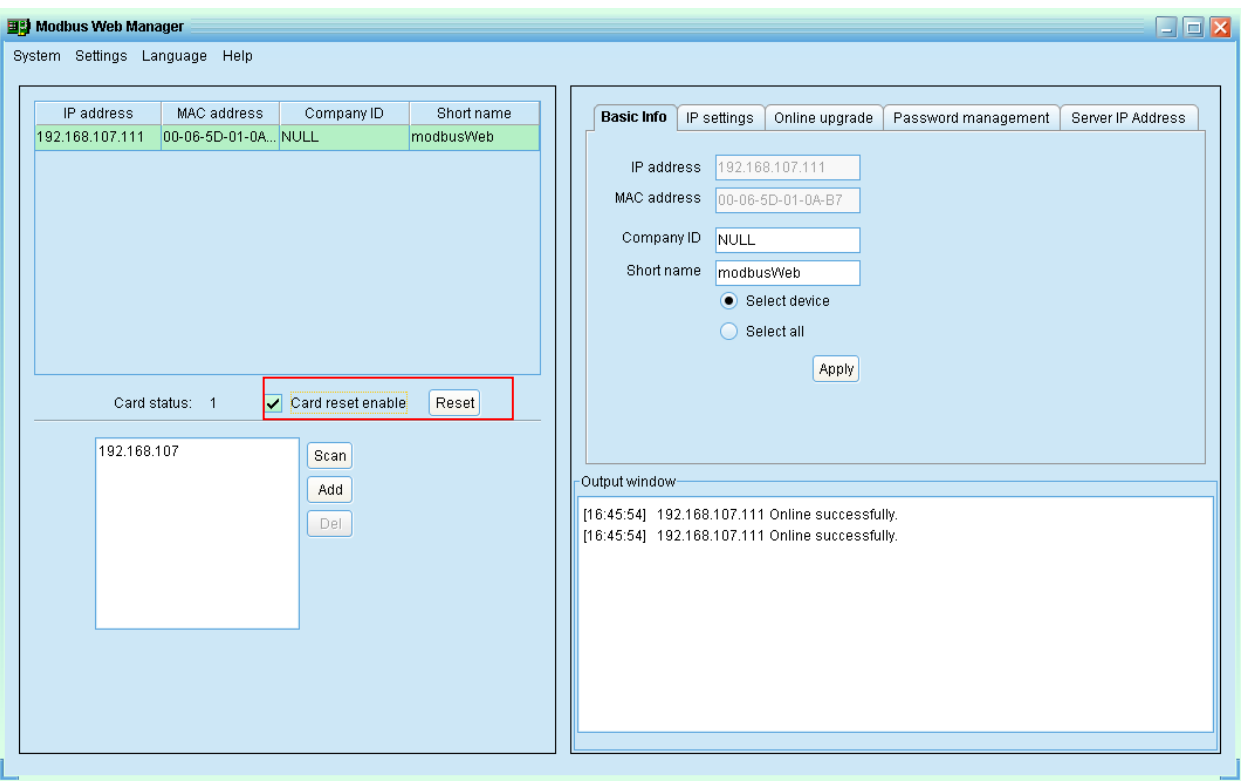

**Diagram 3-7**

**Step 3:** Click "Reset" button and it will prompt to confirm this operation. Refer to Diagram 3-8.

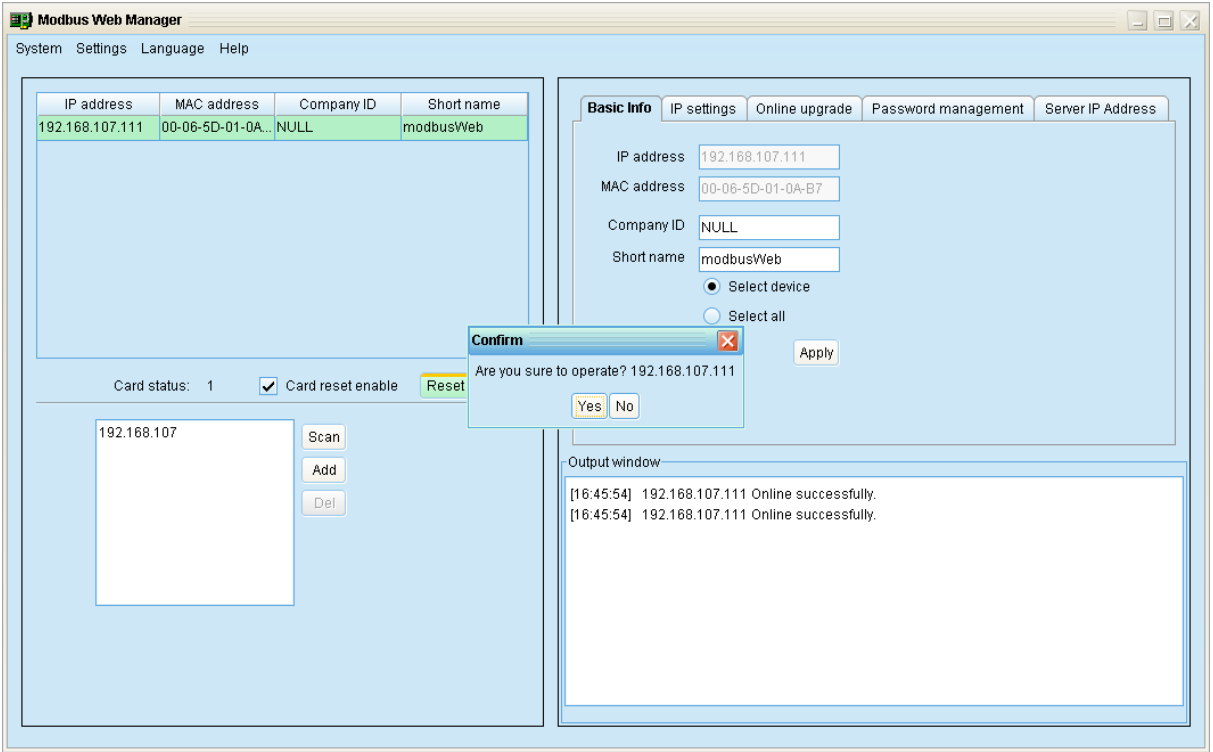

**Diagram 3-8**

**Step 4:** Click "Yes". Then, it will prompt to ask log in first. If clicking "Cancel", it will stop this

#### operation. Refer to Diagram 3-9.

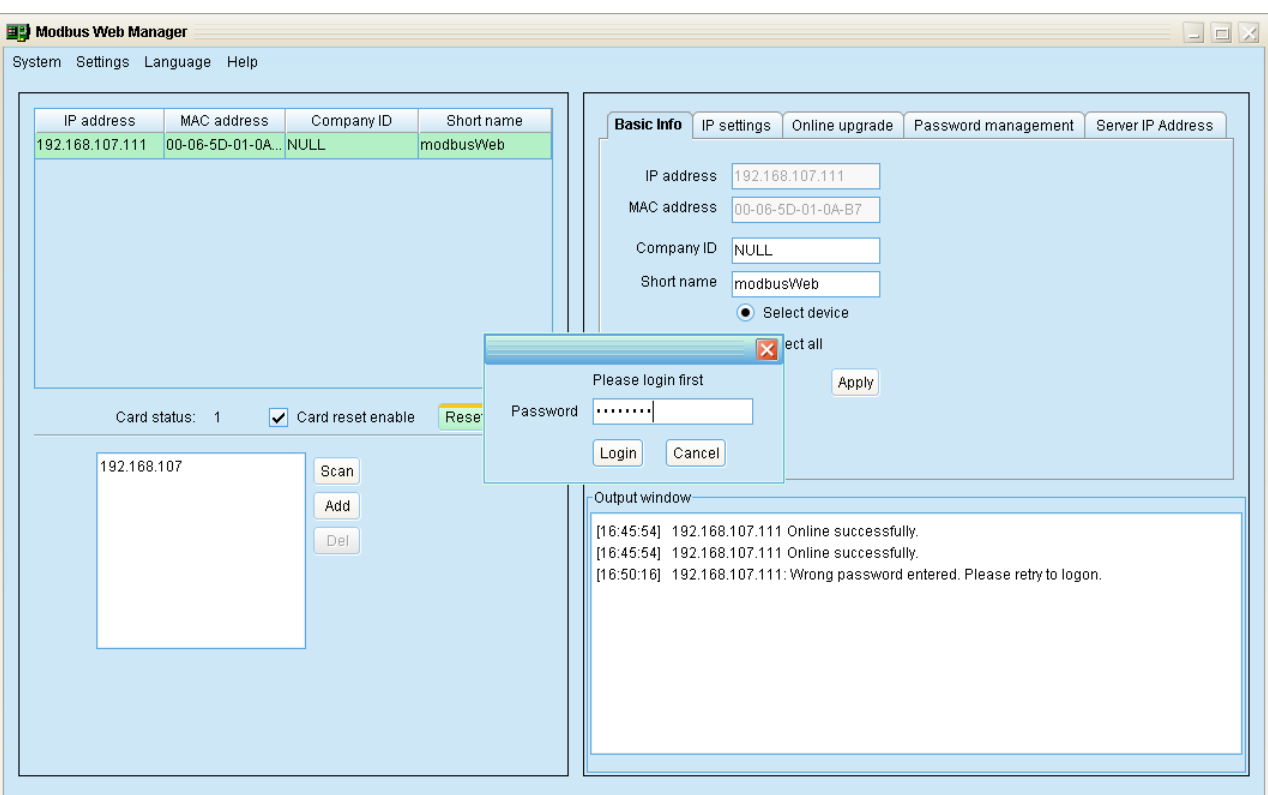

**Diagram 3-9**

**Step 5:** Please enter password and click "Login" button. Then, selected device will be reset.

# <span id="page-14-0"></span>**4. Modbus Web Manager Function Menu**

### <span id="page-14-1"></span>**4.1 System**

#### <span id="page-14-2"></span>**4.1.1 Login**

When remote access Modbus web box devices, it's requested to verify password first.

The default password is "12345678".

**Step 1:** Select system >> Login

**Step 2:** Enter default password and click "Login" button. Or click "Cancel" button to stop. Refer to Diagram 4-1.

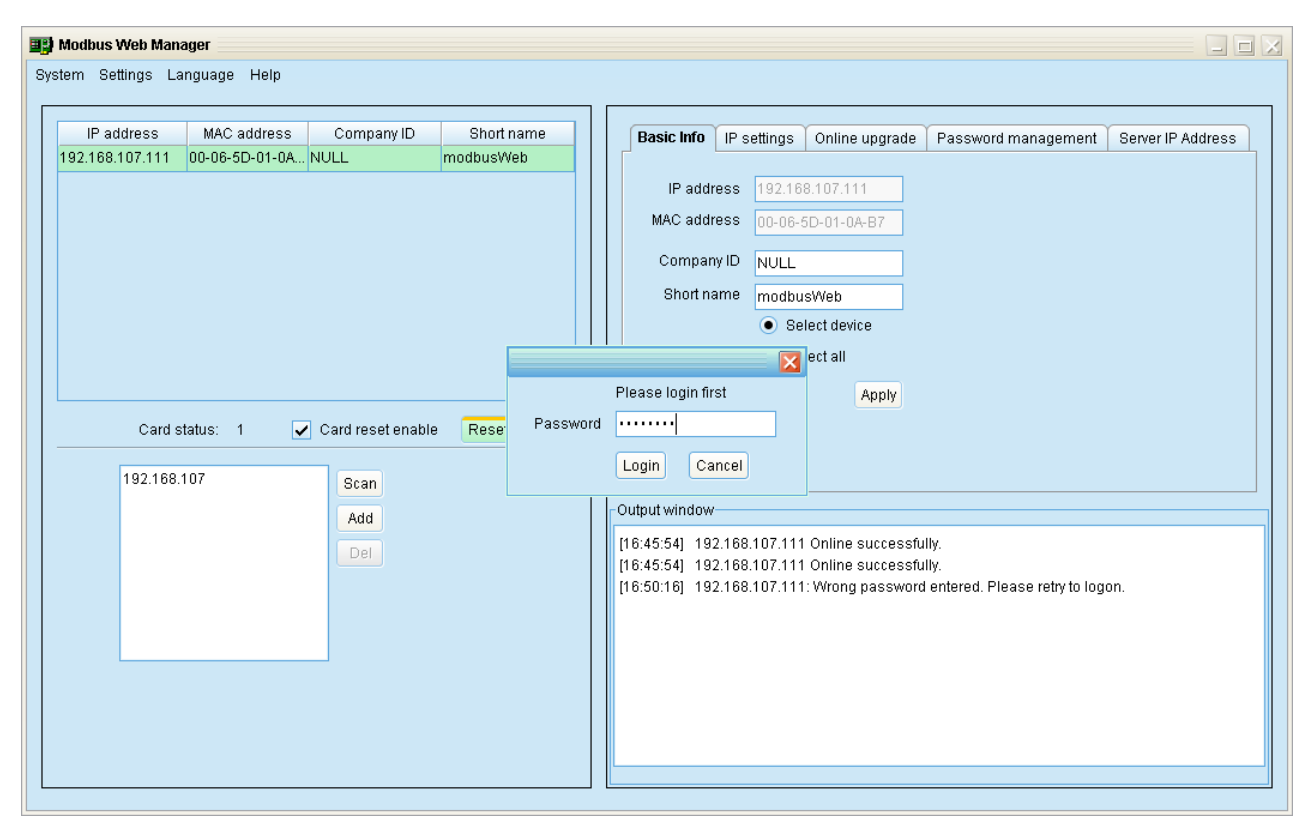

**Diagram 4-1**

#### <span id="page-14-3"></span>**4.1.2 Logout**

Select System >> Logout to log out the software.

#### <span id="page-14-4"></span>**4.1.3 Quit**

Select "Quit" to exit Modbus Web Manager.

# <span id="page-15-0"></span>**4.2 Setting**

#### <span id="page-15-1"></span>**4.2.1 Basic Info**

Basic information includes IP address, Mac address, company ID and short name. You may enter company ID and short name to set up basic information. Refer to Diagram 4-2.

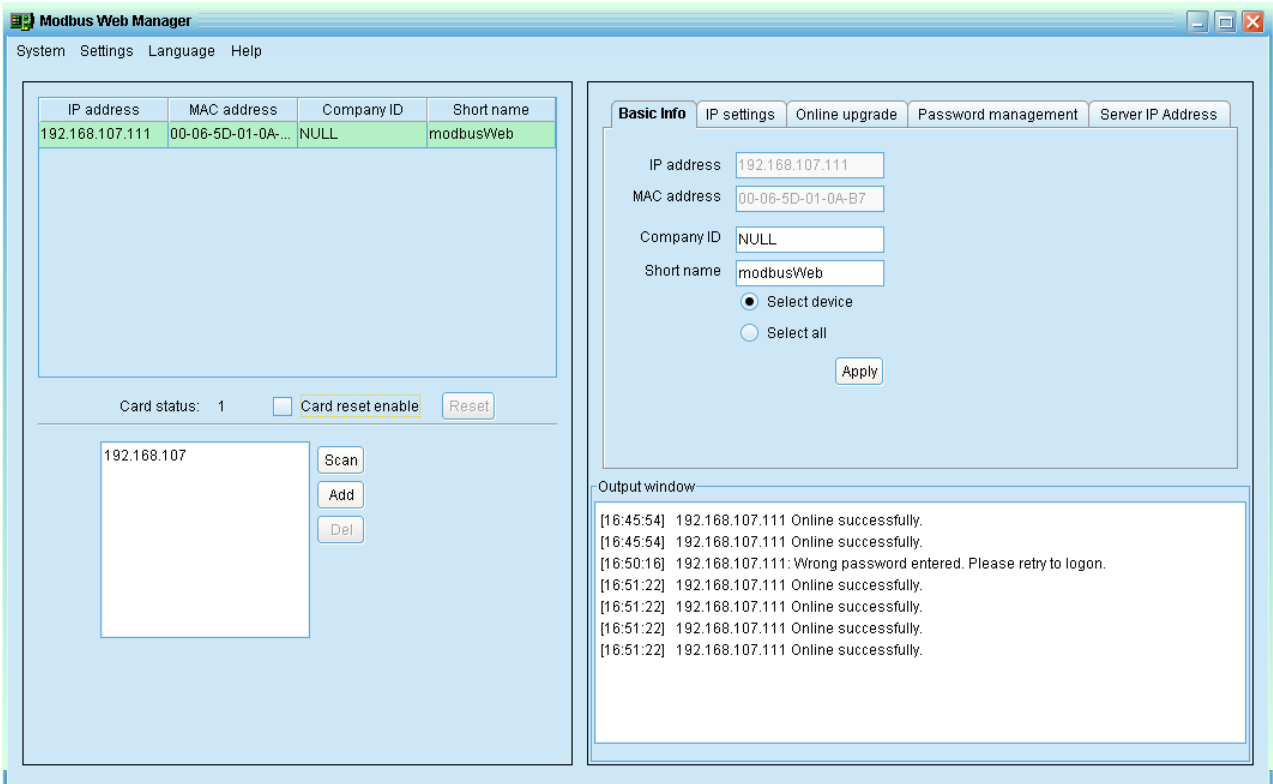

**Diagram 4-2**

#### <span id="page-15-2"></span>**4.2.1 IP Setting**

There are two methods to obtain IP address:

- Automatically obtain IP address (DHCP)
- Using a static IP address

System will use DHCP as default setting. If this of service is not provided in LAN, the initial IP address will be default displayed as "192.168.102.230", Net mask as "255.255.255.0" and default gateway as "0.0.0.0". Refer to Diagram 4-3.

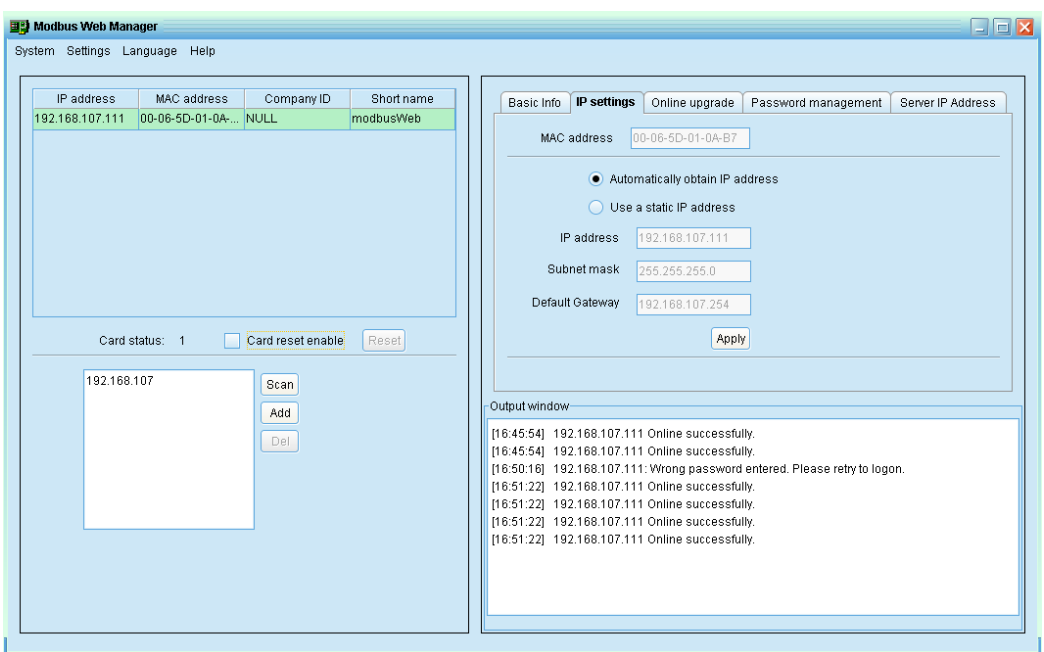

**Diagram 4-3**

#### <span id="page-16-0"></span>**4.2.2 Online Upgrade**

There are three methods for online upgrade:

- Upgrade the selected devices: It will upgrade selected devices listed on the window.
- Upgrade all un-upgraded devices: It will only upgrade devices which are not using the same version as current one.
- Force to upgrade all devices: No matter what kinds of version are used for devices listed in the window list, it will upgrade all devices. Refer to Diagram 4-4.

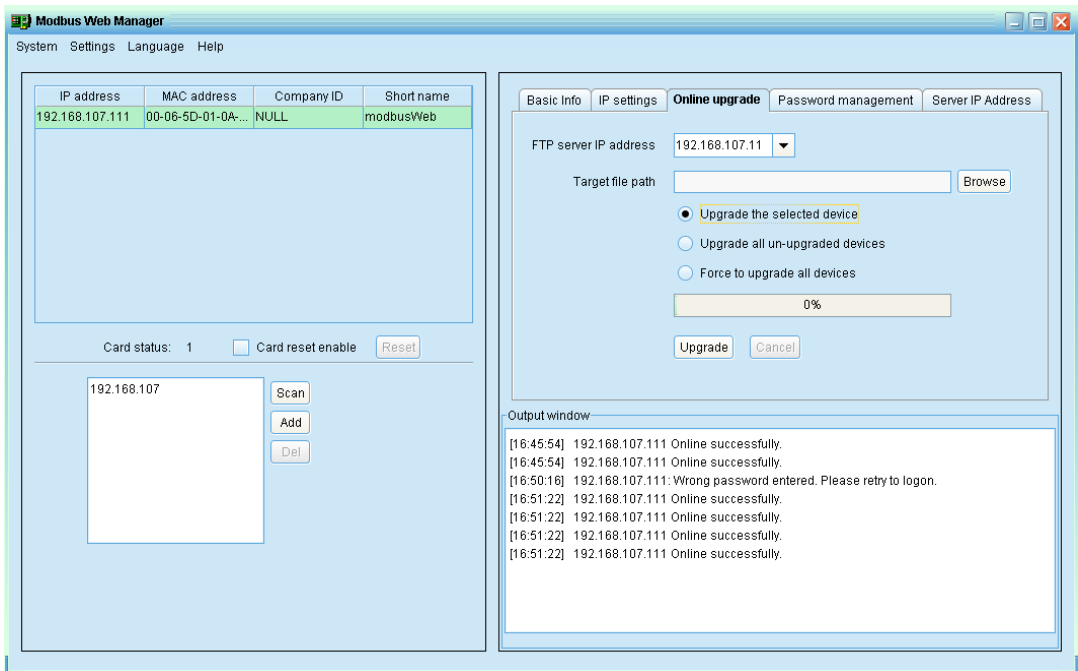

**Diagram 4-4**

**Step 1:** Enter IP address of FTP server

**NOTE:** If Modbus web box is located in the same LAN with current computer, simply enter IP address of current computer into the IP address column. If Modbus web box is located in the same domain with current computer, simply enter internet address of current computer.

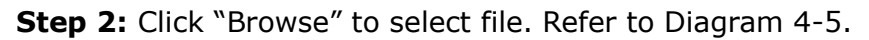

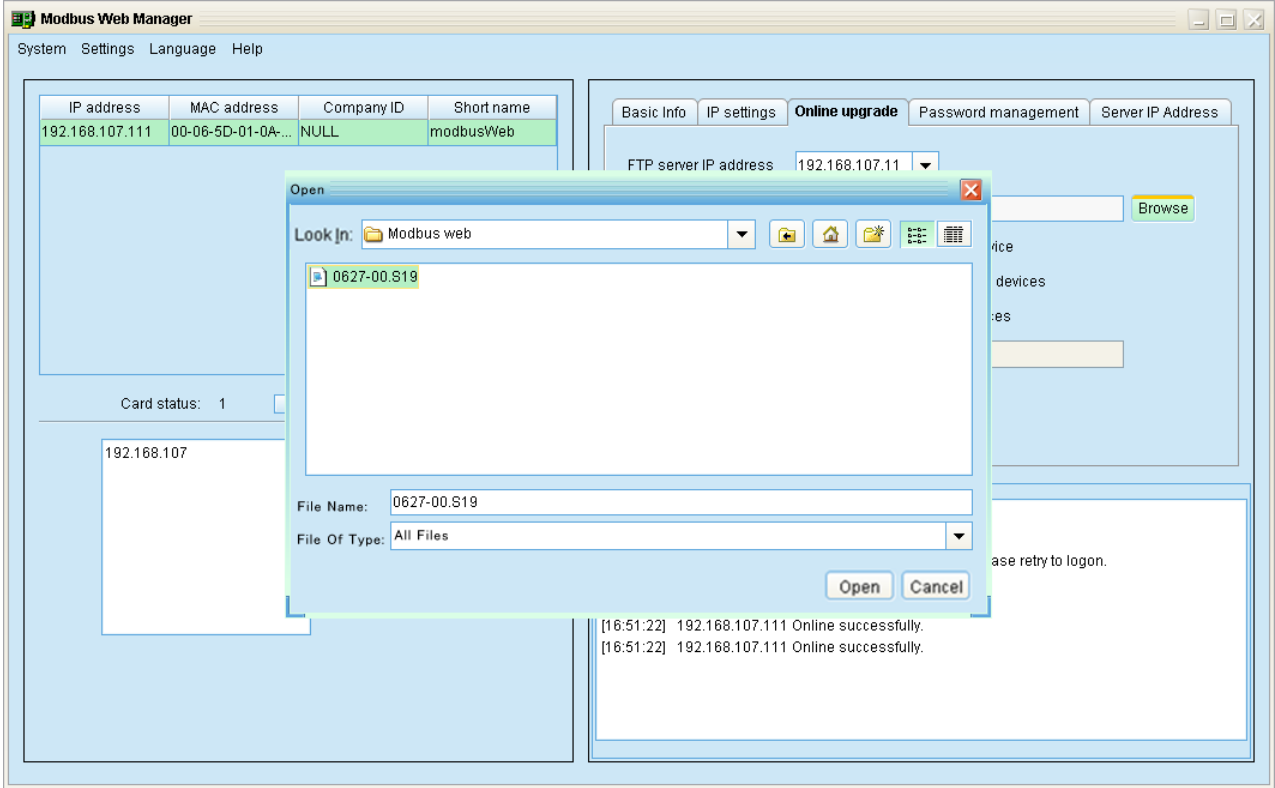

**Diagram 4-5**

**Step 3:** Click "Upgrade" button to execute upgrade action. Refer to Diagram 4-6.

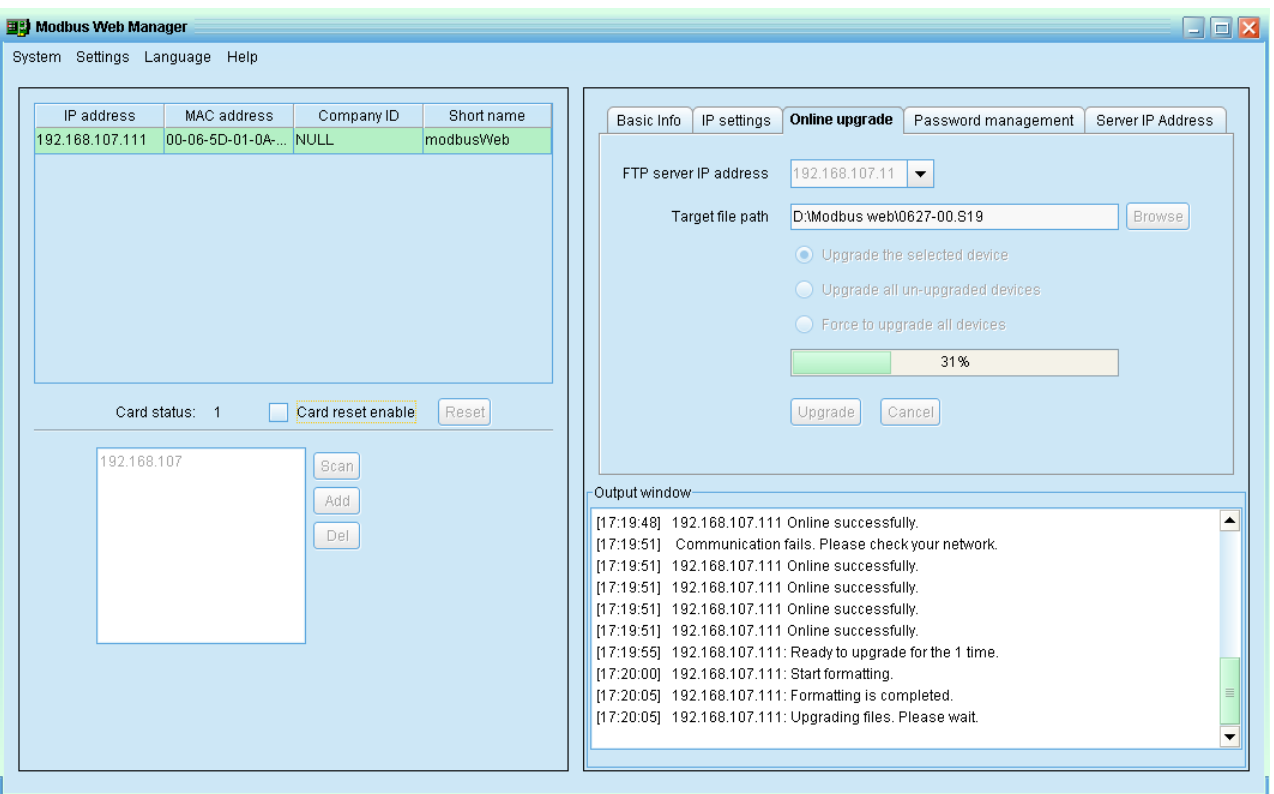

**Diagram 4-6**

**Step 4:** You can see the upgrade is progressed. When upgrade is complete, you may check

the message in output window. Refer to Diagram 4-7,

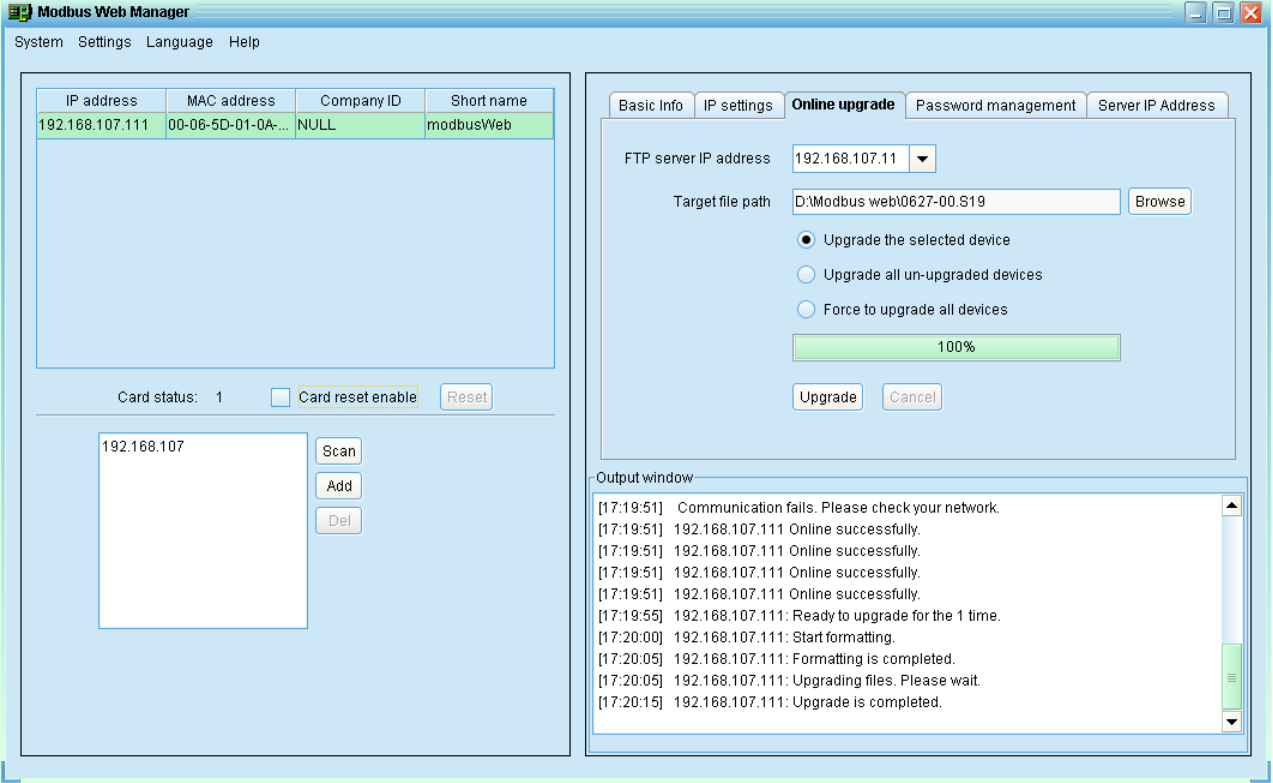

#### **Diagram 4-7**

**NOTE:** If abnormal situation occurs during upgrade process, the system will automatically re-start the upgrade operation. If this interruption occurs five times, then system

will automatically stop this operation. At this time, please check if LAN is working fine.

#### <span id="page-19-0"></span>**4.2.3 Password Management**

You may modify single password for one Modbus web box device or all passwords for all Modbus web box devices. Refer to Diagram 4-8.

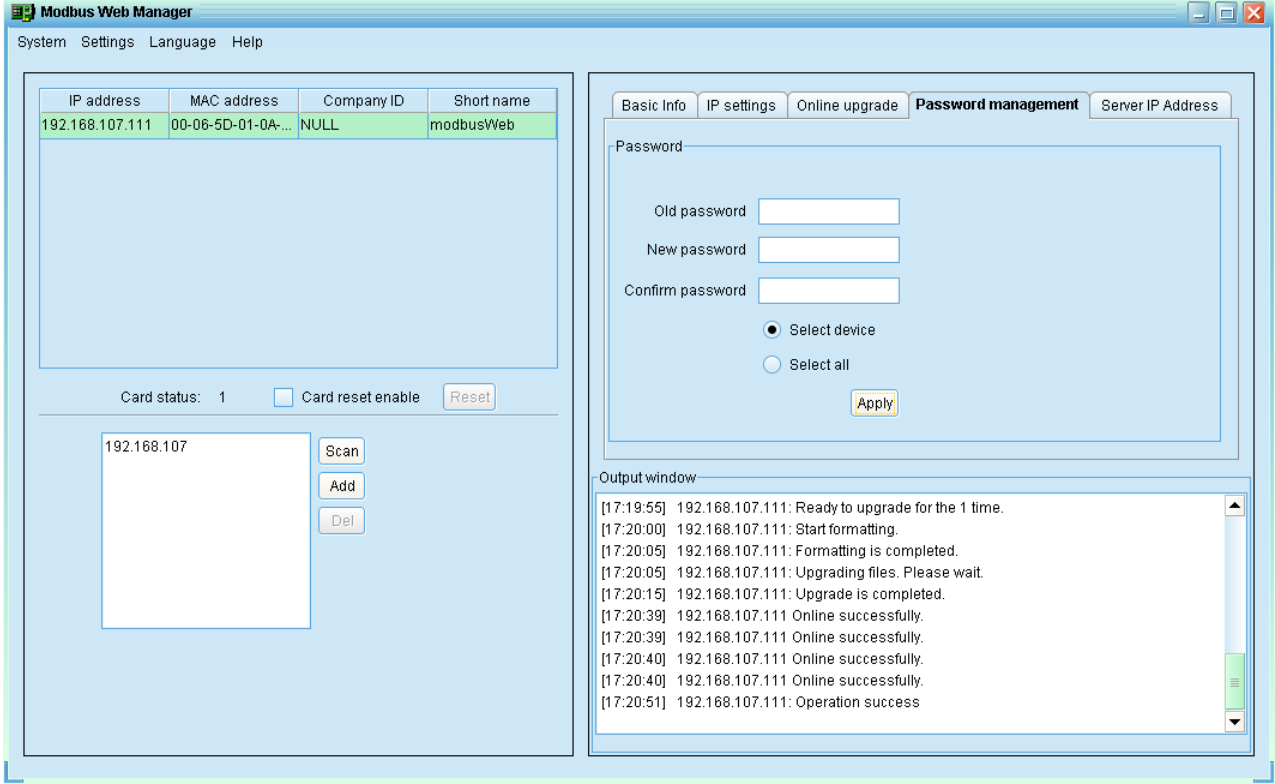

**Diagram 4-8**

Two methods to modify password.

- Select device: Choose to change password for selected Modbus web box device in the window list.
- Select all: Choose to change passwords for all Modbus web box devices in the window list.

Operation step: Enter original password, new password, and re-enter new password to confirm. Then, click "Apply" button to complete password change.

NOTE: The length of password is  $8 \sim 15$  digits. If the password change is applied to all Modbus web box devices, the original passwords for all Modbus web box devices must be consistent.

#### <span id="page-20-0"></span>**4.2.4 IP Address of Server**

It's to allow Modbus web box devices to send data to Data Center. And this data center should be installed with SolarPower Data Center software. For details, please refer to "Data Center user manual". Refer to Diagram 4-9.

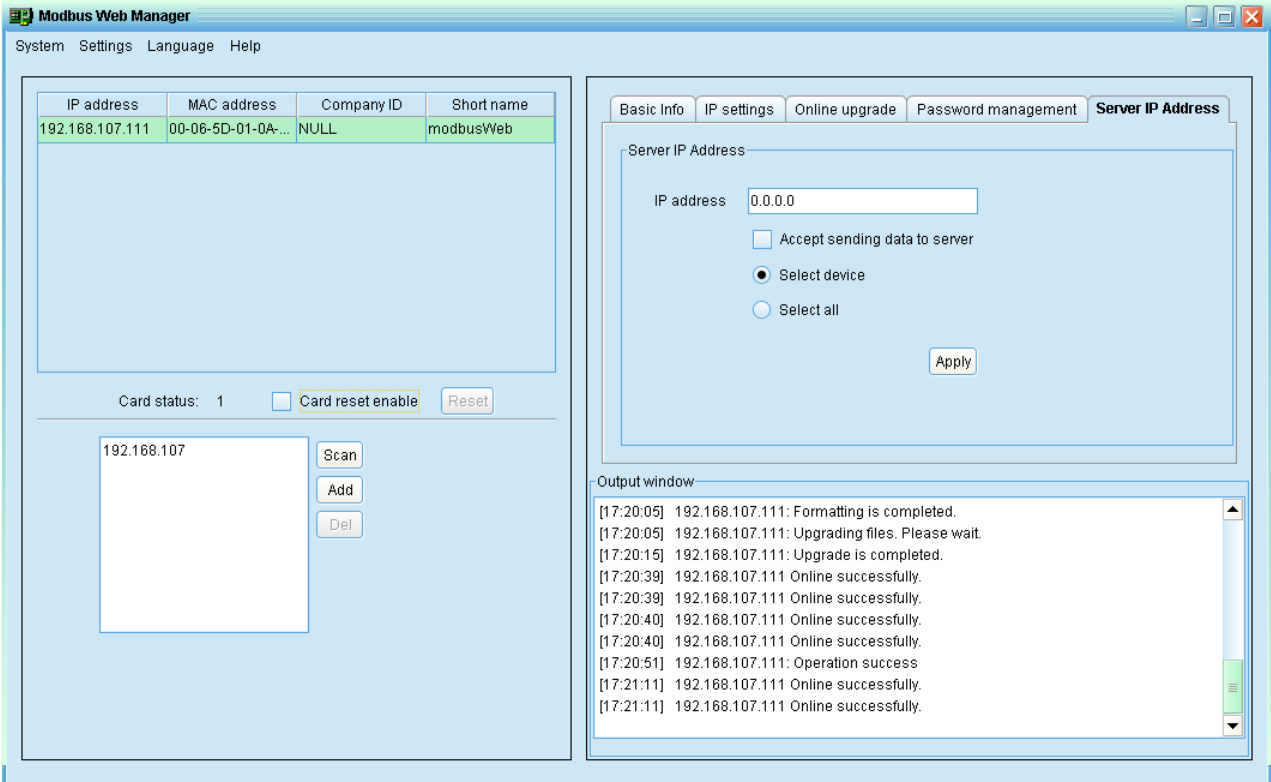

**Diagram 4-9**

#### **Server IP Setting:**

Enter server IP address and click "Accept sending data to server". Then, click "Apply" button. Refer to diagram 4-10.

- Select device: Choose selected device to send data to server.
- Select all: Choose all devices to send data to server.

**Diagram 4-10**

**NOTE:** Modbus web box is able to communicate with Data Center Server via 52330 and

52331 ports. Please be sure that UPD protocol is allowed to through firewall via these ports.

# <span id="page-21-0"></span>**4.3 Language**

12 languages are supported in Modbus Web Manager software:

- **√** Chinese(Simplified)
- **√** Chinese(Traditional)
- **√** English
- **√** German
- **√** Italian
- **√** Polish
- **√** Portuguese
- **√** Russian
- **√** Spanish
- **√** Turkish
- **√** Ukrainian
- **√** French

# <span id="page-22-0"></span>**4.4 Help**

- **About:** Click "Help" menu and select "About". It will present the version and copyright information about software
- **Help**: Click "Help" menu and select "System help". It will access user manual. Before operating software, please read manual carefully.

# <span id="page-23-0"></span>**5. Webpage of Modbus web box**

Please double click Modbus web box device. Refer to Diagram below. Then, it will enter webpage of each Modbus web box.

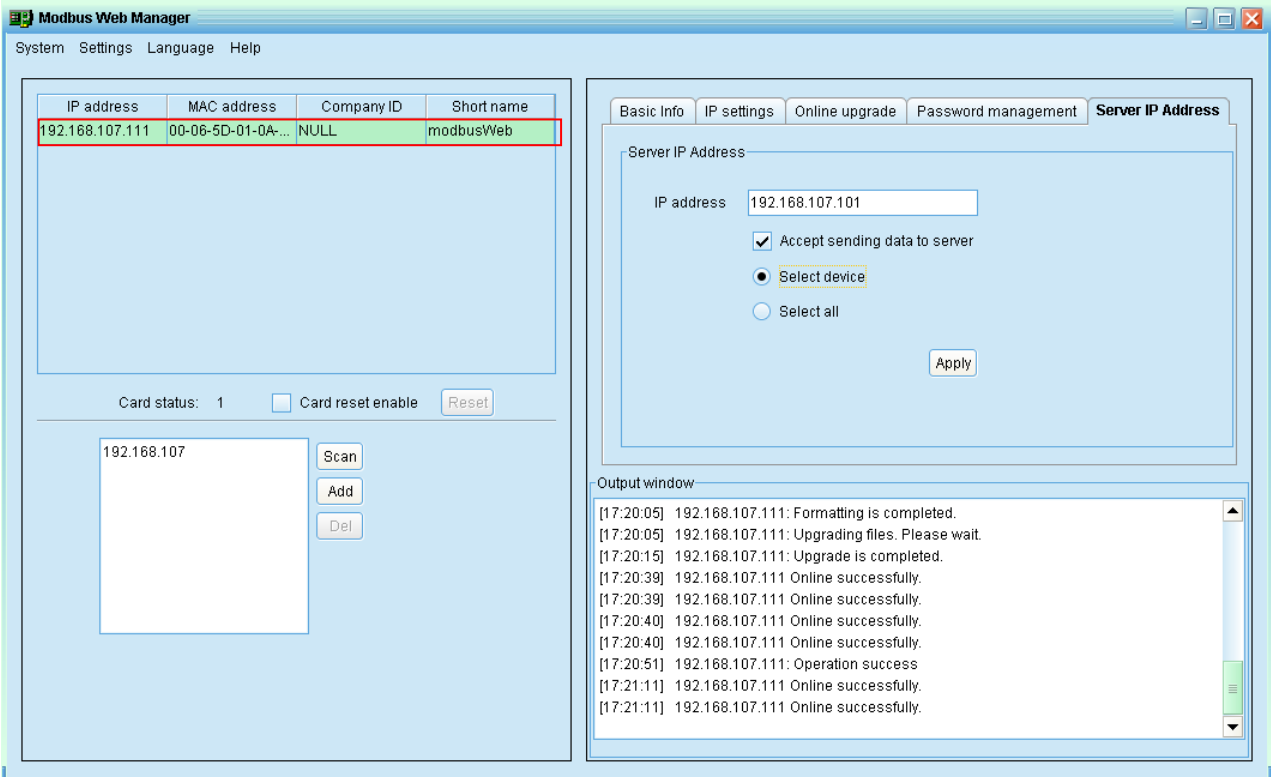

# <span id="page-23-1"></span>**5.1 Status**

Select "Status" from left tool bar. It will display basic information of this unit, including modbus ID, device status, PV voltage, today total grid power, today total energy, total accumulated energy and so on. Refer to Diagram 5-1.

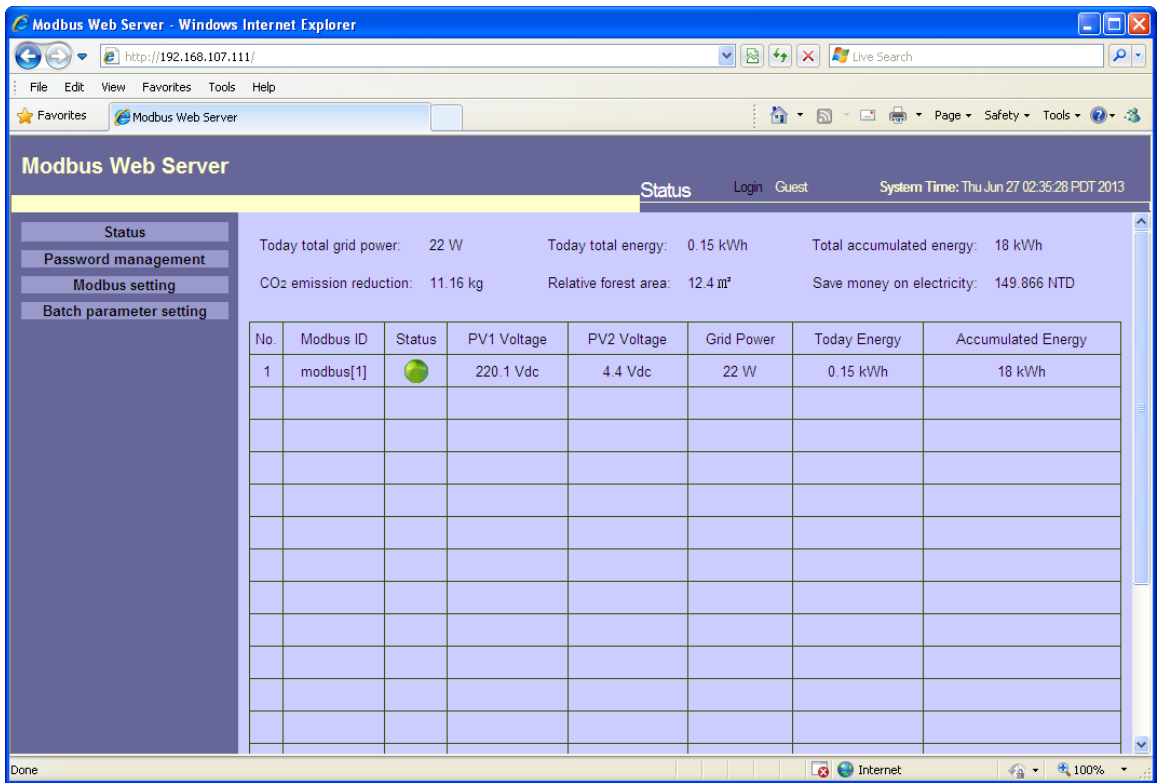

#### **Diagram 5-1**

If any event occurs to the device, the status indicator will become yellow or red. Simply click LED icon to enter event list screen. It will list detailed event in table format. Refer to Diagram 5-2.

| C Modbus Web Server - Windows Internet Explorer |                  |                     | П                                                                  |
|-------------------------------------------------|------------------|---------------------|--------------------------------------------------------------------|
| <sup>2</sup> http://192.168.107.111/            |                  |                     | Live Search<br>$v$ $\Theta$ $\leftrightarrow$ $x$<br>$\rho$ .      |
| Favorites Tools Help<br>File<br>Edit<br>View    |                  |                     |                                                                    |
| Favorites<br>Modbus Web Server                  |                  |                     | <b>合 ・ 同</b> ・ □ ● ・ Page ・ Safety ・ Tools ・ ● ・ 為                 |
| <b>Modbus Web Server</b>                        |                  |                     | Login Guest<br>System Time: Thu Jun 27 02:41:54 PDT 2013<br>Status |
| <b>Status</b>                                   | <b>Modbus ID</b> | <b>Time</b>         | ×<br><b>Event name</b>                                             |
| Password management                             | modbus[1]        | 00/00/2000 00:00:03 | Over temperature fault                                             |
| <b>Modbus setting</b>                           | modbus[1]        | 00/00/2000 00:00:03 | Input PV is found lost                                             |
| <b>Batch parameter setting</b>                  | modbus[1]        | 00/00/2000 00:00:03 | Power grid voltage falls below the lower threshold                 |
|                                                 | modbus[1]        | 00/00/2000 00:00:03 | Power grid frequency falls below the lower threshold               |
|                                                 | modbus[1]        | 00/00/2000 00:00:03 | Input PV1 is found lost                                            |
|                                                 |                  |                     |                                                                    |
|                                                 |                  |                     |                                                                    |
|                                                 |                  |                     |                                                                    |
|                                                 |                  |                     |                                                                    |
|                                                 |                  |                     |                                                                    |
|                                                 |                  |                     |                                                                    |
|                                                 |                  |                     |                                                                    |
|                                                 |                  |                     |                                                                    |
|                                                 |                  |                     |                                                                    |
|                                                 |                  |                     |                                                                    |
|                                                 |                  |                     |                                                                    |
|                                                 |                  |                     | v                                                                  |
| Done                                            |                  |                     | <b>B</b> C Internet<br>$\frac{1}{2}$ - 2,100%                      |

**Diagram 5-2**

# <span id="page-25-0"></span>**5.2 Password Management**

Select "Password management" from left tool bar. It's to modify password. Refer to Diagram 5-3.

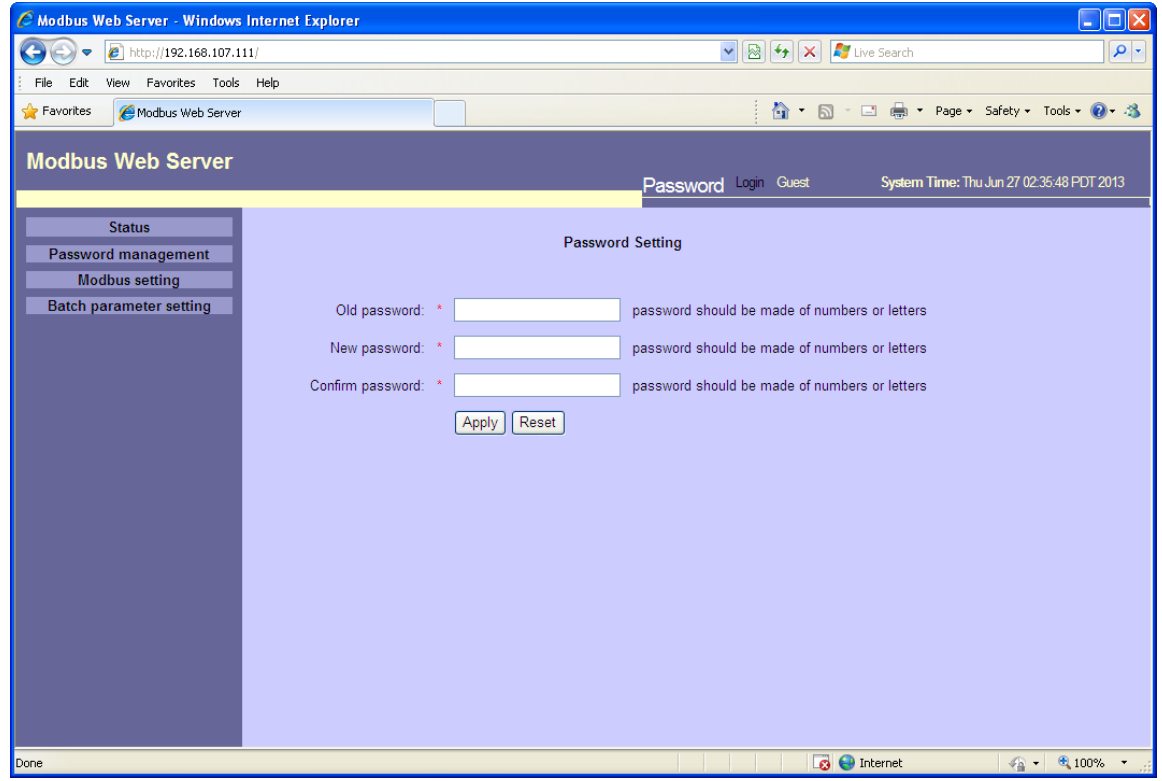

**Diagram 5-3**

# <span id="page-25-1"></span>**5.3 Modbus Setting**

Select "Modbus setting" from left tool bar. It's to set up Baud rate, Data bit, Stopbit and Parity for selected modbus ID. There are shortcut groups from certain range ( $1~30$ ,  $31~60$  and so on) to all for quick selection. Refer to Diagram 5-4.

| $\Box$ $\Box$ $\times$<br>C Modbus Web Server - Windows Internet Explorer                                                                                                    |                                            |                                         |                                         |                                         |                                            |                                          |                                          |                                           |                                          |                                        |                                              |                                           |                                           |                                           |                                        |              |
|----------------------------------------------------------------------------------------------------|--------------------------------------------|-----------------------------------------|-----------------------------------------|-----------------------------------------|--------------------------------------------|------------------------------------------|------------------------------------------|-------------------------------------------|------------------------------------------|----------------------------------------|----------------------------------------------|-------------------------------------------|-------------------------------------------|-------------------------------------------|----------------------------------------|--------------|
| $\boldsymbol{e}$<br>G<br>http://192.168.107.111/<br>ᢦ                                                                                                    |                                            |                                         |                                         |                                         |                                            |                                          |                                          |                                           | 図<br>$\checkmark$                        | $+$ $\times$                           | Live Search                                  |                                           |                                           |                                           |                                        | - م          |
| Favorites Tools Help<br>File.<br>Fdit.<br>View<br>☆ 同 □ 曲 · Page · Safety · Tools · ② 名                                                                                                    |                                            |                                         |                                         |                                         |                                            |                                          |                                          |                                           |                                          |                                        |                                              |                                           |                                           |                                           |                                        |              |
| P Favorites<br>Modbus Web Server                                                                                                    |                                            |                                         |                                         |                                         |                                            |                                          |                                          |                                           |                                          |                                        |                                              |                                           |                                           |                                           |                                        |              |
| <b>Modbus Web Server</b>                                                                                                    |                                            |                                         |                                         |                                         |                                            |                                          |                                          | <b>Modbus setting</b>                     |                                          | 2013                                   | Login Guest                                  |                                           |                                           |                                           | System Time: Thu Jun 27 02:36:03 PDT   |              |
| <b>Status</b><br>Apply<br>Data bit: $8 \times$<br>$ 19200 \rangle$<br>Stop bit: 1 v<br>Parity: NONE V<br>Baud rate:<br><b>Password management</b><br>$\square$ 31~60<br>$\square$ 61~90<br>$\Box$ 91~120<br>$\Box$ 121~150<br>$\Box$ 151~180<br>$\Box$ 181~210<br><b>Modbus setting</b><br>shortcut selected:<br>П<br>select All<br>$\Box$ 1~30<br>$\square$ 211~247<br><b>Batch parameter setting</b><br>modbusID: |                                            |                                         |                                         |                                         |                                            |                                          |                                          |                                           |                                          | ㅅ                                      |                                              |                                           |                                           |                                           |                                        |              |
|                                                                                                    | $\boxdot$ 1<br>$\Box$ 16<br>$\square$ 31   | $\square$ 2<br>$\Box$ 17<br>$\Box$ 32   | $\Box$ 3<br>$\Box$ 18<br>$\square$ 33   | $\Box$ 4<br>$\Box$ 19<br>$\Box$ 34      | $\square$ 5<br>$\square$ 20<br>$\Box$ 35   | $\Box$ 6<br>$\square$ 21<br>$\square$ 36 | $\Box$ 7<br>$\square$ 22<br>$\square$ 37 | $\square$<br>$\square$ 23<br>$\square$ 38 | $\Box$ 9<br>$\square$ 24<br>$\square$ 39 | $\Box$ 10<br>$\square$ 25<br>$\Box$ 40 | $\square$ 11<br>$\square$ 26<br>$\square$ 41 | $\Box$ 12<br>$\square$ 27<br>$\square$ 42 | $\Box$ 13<br>$\square$ 28<br>$\square$ 43 | $\Box$ 14<br>$\square$ 29<br>$\square$ 44 | $\Box$ 15<br>$\Box$ 30<br>$\square$ 45 |              |
|                                                                                                    | $\Box$ 46<br>$\square$ 61                  | $\Box$ 47<br>$\Box$ 62                  | $\Box$ 48<br>$\square$ 63               | $\Box$ 49<br>$\square$ 64               | $\square$ 50<br>$\Box$ 65                  | $\Box$ 51<br>$\Box$ 66                   | $\square$ 52<br>$\square$ 67             | $\square$ 53<br>$\square$ 68              | $\square$ 54<br>$\Box$ 69                | $\Box$ 55<br>$\square$ 70              | $\square$ 56<br>$\square$ 71                 | $\square$ 57<br>$\square$ 72              | $\square$ 58<br>$\square$ 73              | $\square$ 59<br>$\Box$ 74                 | $\Box$ 60<br>$\Box$ 75                 |              |
|                                                                                                    | $\square$ 76<br>$\square$ 91<br>$\Box$ 106 | $\square$ 77<br>$\Box$ 92<br>$\Box$ 107 | $\Box$ 78<br>$\square$ 93<br>$\Box$ 108 | $\square$ 79<br>$\Box$ 94<br>$\Box$ 109 | $\square$ 80<br>$\Box$ 95<br>$\square$ 110 | $\square$ 81<br>$\Box$ 96<br>$\Box$ 111  | $\square$ 82<br>$\Box$ 97<br>$\Box$ 112  | $\square$ 83<br>$\Box$ 98<br>$\Box$ 113   | $\Box$ 84<br>$\Box$ 99<br>$\Box$ 114     | $\Box$ 85<br>$\Box$ 100<br>$\Box$ 115  | $\square$ 86<br>$\Box$ 101<br>$\Box$ 116     | $\square$ 87<br>$\Box$ 102<br>$\Box$ 117  | $\square$ 88<br>$\Box$ 103<br>$\Box$ 118  | $\square$ 89<br>$\Box$ 104<br>$\Box$ 119  | $\Box$ 90<br>$\Box$ 105<br>$\Box$ 120  |              |
|                                                                                                    | $\Box$ 121<br>$\Box$ 136                   | $\Box$ 122<br>$\Box$ 137                | $\Box$ 123<br>$\Box$ 138                | $\Box$ 124<br>$\Box$ 139                | $\Box$ 125<br>$\Box$ 140                   | $\Box$ 126<br>$\Box$ 141                 | $\Box$ 127<br>$\Box$ 142                 | $\Box$ 128<br>$\Box$ 143                  | $\Box$ 129<br>$\Box$ 144                 | $\Box$ 130<br>$\Box$ 145               | $\Box$ 131<br>$\Box$ 146                     | $\Box$ 132<br>$\Box$ 147                  | $\Box$ 133<br>$\Box$ 148                  | $\Box$ 134<br>$\Box$ 149                  | $\Box$ 135<br>$\Box$ 150               |              |
|                                                                                                    | $\Box$ 151                                 | $\Box$ 152                              | $\Box$ 153                              | $\Box$ 154                              | $\square$ 155                              | $\Box$ 156                               | $\Box$ 157                               | $\square$ 158                             | $\Box$ 159                               | $\Box$ 160                             | $\Box$ 161                                   | $\Box$ 162                                | $\Box$ 163                                | $\Box$ 164                                | $\Box$ 165                             |              |
|                                                                                                    | $\Box$ 166                                 | $\Box$ 167                              | $\Box$ 168                              | $\Box$ 169                              | $\Box$ 170                                 | $\Box$ 171                               | $\Box$ 172                               | $\Box$ 173                                | $\Box$ 174                               | $\Box$ 175                             | $\Box$ 176<br><b>B</b> C Internet            | $\Box$ 177                                | $\Box$ 178                                | $\Box$ 179<br>$\sqrt{n}$ .                | $\Box$ 180<br>€ 100%                   | $\checkmark$ |

**Diagram 5-4**

## <span id="page-26-0"></span>**5.4 Batch Parameter Setting**

Select "Batch parameter setting" from left tool bar. For detailed setting, please check local dealer. Refer to Diagram 5-5.

| C Modbus Web Server - Windows Internet Explorer                                                                             |                                                                                                    |                                                                                                    | $\mathsf{L}\mathsf{L}\mathsf{L}\mathsf{K}$                                                                                                    |
|----------------------------------------------------------------------------------------------------|----------------------------------------------------------------------------------------------------|----------------------------------------------------------------------------------------------------|----------------------------------------------------------------------------------------------------|
| $\boldsymbol{e}$<br>http://192.168.107.111/                                                                                 |                                                                                                    | Live Search<br>$\frac{1}{8}$<br>$\left  \rightarrow \right $ $\times$                                                                                                    | $\rho$ .                                                                                                    |
| Edit<br>Favorites Tools Help<br>File<br>View                                                                                |                                                                                                    |                                                                                                    |                                                                                                    |
| Favorites<br>Modbus Web Server                                                                                              |                                                                                                    | <b>A</b> • 5 • 8                                                                                                    | ■ · Page · Safety · Tools · ② · ③                                                                                                    |
| <b>Modbus Web Server</b><br><b>Status</b><br>Password management<br><b>Modbus setting</b><br><b>Batch parameter setting</b> | * All machine must be the same model.<br>Buzzer alarm $\odot$ Enable $\odot$ Disable Apply<br>Min.grid-connected voltage: 182<br>Max.grid-connected voltage : 265<br>Min.grid-connected 59.5<br>frequency:<br>Max.grid-connected 60.5<br>frequency:<br>Max.output power: 3000<br>Start LCD screen-saver 60<br>$\checkmark$<br>Sec.<br>after : | Parameter Login Guest<br>Mute the buzzer in the Standby mode $\odot$ Enable $\odot$ Disable $\Box$ Apply<br>Apply<br>V<br>The waiting time before 300<br>grid-connection:<br>Apply<br>V<br>Min.PV input voltage: 90<br>$H_z$ Apply<br>Max.PV input voltage: 510<br>$H_z$ Apply<br>Min.MPP voltage: 120<br>W Apply<br>Max.MPP voltage: 450<br>Apply<br>Any schedule change will affect the power generated and shall be<br>conservatively made.<br>Machine time : 00/00/2000 00:00:00 | System Time: Thu Jun 27 02:40:03 PDT 2013<br>∧<br>Sec. Apply<br>Apply<br>$\vee$<br>Apply<br>v<br>Apply<br>$\vee$<br>Apply<br>$\overline{V}$<br>default<br>Apply |
|                                                                                                    |                                                                                                    | $\bigodot$ Internet<br>$\overline{\mathbf{a}}$                                                                                                    | $\frac{1}{20}$ $\sqrt{2}$ 100%                                                                                                    |

**Diagram 5-5**

# <span id="page-27-0"></span>**6. Mobile Monitoring**

Users can remote access this webpage of web server via mobile phone. Simply open browser and enter [http://XXX.XXX.XXX.XX.](http://xxx.xxx.xxx.xx/) For example, you may enter "[http://192.168.107.97](http://192.168.107.97/)". Refer to Diagram 6-1.

| 192.168.107.97/<br>Google                                            |                         |                                                                                                    |               |             |                                        |                   |                                                                               |                    |  |
|----------------------------------------------------------------------|-------------------------|----------------------------------------------------------------------------------------------------|---------------|-------------|----------------------------------------|-------------------|-------------------------------------------------------------------------------|--------------------|--|
| <b>Modbus Web Server</b>                                             |                         |                                                                                                    |               |             | Status<br>Guest                        |                   | em Time: Thu Jan 17 2013 15:28:35 GMT+0800                                    |                    |  |
| <b>Status</b><br><b>Password management</b><br><b>Modbus setting</b> |                         | Today total grid power: 21155 W<br>CO2 emission reduction: 758643.64 kg Relative forest area: 1954048.489 |               |             | CST<br>Today total energy: 3273.22 kWt |                   | Total accumulated energy: 16522 kWh<br>Save money on electricity: i2869.8 NTD |                    |  |
| <b>Batch parameter setting</b>                                       | No.                     | Modbus ID                                                                                                 | <b>Status</b> | PV1 Voltage | PV2 Voltage                            | <b>Grid Power</b> | <b>Today Energy</b>                                                           | Accumulated Energy |  |
|                                                                      | $\mathbf{1}$            | modbus[1]                                                                                                 |               | 234.2 Vdc   | 123 Vdc                                | 615W              | 13.42 kWh                                                                     | 11652 kWh          |  |
|                                                                      | $\overline{2}$          | modbus[2]                                                                                                 |               | 234.1 Vdc   | 122.8 Vdc                              | 614W              | 13.419 kWh                                                                    | 11651 kWh          |  |
|                                                                      | $\overline{\mathbf{3}}$ | modbus[3]                                                                                                 |               | 234 Vdc     | 122.6 Vdc                              | 613W              | 13.418 kWh                                                                    | 11650 kWh          |  |
|                                                                      | $\overline{4}$          | modbus[4]                                                                                                 |               | 233.9 Vdc   | 122.4 Vdc                              | 612W              | 13.417 kWh                                                                    | 11649 kWh          |  |
|                                                                      | 5                       | modbus[5]                                                                                                 |               | 233.8 Vdc   | 122.2 Vdc                              | 611W              | 13.416 kWh                                                                    | 11648 kWh          |  |
|                                                                      | 6                       | modbus[6]                                                                                                 |               | 233.7 Vdc   | 122 Vdc                                | 610W              | 13.415 kWh                                                                    | 11647 kWh          |  |
|                                                                      | 7                       | modbus[7]                                                                                                 |               | 233.6 Vdc   | 121.8 Vdc                              | 609W              | 13.414 kWh                                                                    | 11646 kWh          |  |
|                                                                      | 8                       | modbus[8]                                                                                                 |               | 233.5 Vdc   | 121.6 Vdc                              | 608 W             | 13.413 kWh                                                                    | 11645 kWh          |  |
|                                                                      | 9                       | modbus[9]                                                                                                 | Œ             | 233.4 Vdc   | 121.4 Vdc                              | 607W              | 13.412 kWh                                                                    | 11644 kWh          |  |
|                                                                      | 10                      | modbus[10]                                                                                                |               | 233.3 Vdc   | 121.2 Vdc                              | 606 W             | 13.411 kWh                                                                    | 11643 kWh          |  |
|                                                                      | 11                      | modbus[11]                                                                                                |               | 233.2 Vdc   | 121 Vdc                                | 605W              | 13.41 kWh                                                                     | 11642 kWh          |  |
|                                                                      | 12                      | modbus[12]                                                                                                |               | 233.1 Vdc   | 120.8 Vdc                              | 604 W             | 13.409 kWh                                                                    | 11641 kWh          |  |
|                                                                      | 13                      | modbus[13]                                                                                                |               | 233 Vdc     | 120.6 Vdc                              | 603W              | 13.408 kWh                                                                    | 11640 kWh          |  |
|                                                                      | 14                      | modbus[14]                                                                                                |               | 232 9 Vdc   | 120 4 Vdc                              | 602W              | 13.407 kWh                                                                    | 11639 kWh          |  |
|                                                                      | 15                      | modbus[15]                                                                                                |               | 232.8 Vdc   | 120.2 Vdc                              | 601W              | 13.406 kWh                                                                    | 11638 kWh          |  |
|                                                                      | 16                      | modbus[16]                                                                                                |               | 232.7 Vdc   | 120 Vdc                                | 600 W             | 13.405 kWh                                                                    | 11637 kWh          |  |
|                                                                      | 17                      | modbus[17]                                                                                                |               | 232.6 Vdc   | 119.8 Vdc                              | 599 W             | 13.404 kWh                                                                    | 11636 kWh          |  |
|                                                                      | 18                      | modbus[18]                                                                                                |               | 232.5 Vdc   | 119.6 Vdc                              | 598W              | 13.403 kWh                                                                    | 11635 kWh          |  |
|                                                                      | 19                      | modbus[19]                                                                                                |               | 232.4 Vdc   | 119.4 Vdc                              | 597W              | 13.402 kWh                                                                    | 11634 kWh          |  |
|                                                                      | 20                      | modbus[20]                                                                                                |               | 232.3 Vdc   | 119.2 Vdc                              | 596 W             | 13.401 kWh                                                                    | 11633 kWh          |  |
|                                                                      | 21                      | modbus[21]                                                                                                |               | 232.2 Vdc   | 119 Vdc                                | 595W              | 13.4 kWh                                                                      | 11632 kWh          |  |
|                                                                      | 22                      | modbus[22]                                                                                                |               | 232.1 Vdc   | 118.8 Vdc                              | 594 W             | 13.399 kWh                                                                    | 11631 kWh          |  |
|                                                                      | 23                      | modbus[23]                                                                                                |               | 232 Vdc     | 118.6 Vdc                              | 593W              | 13.398 kWh                                                                    | 11630 kWh          |  |
|                                                                      | 24                      | modbus[24]                                                                                                |               | 231.9 Vdc   | 118.4 Vdc                              | 592W              | 13.397 kWh                                                                    | 11629 kWh          |  |
|                                                                      | 25                      | modbus[25]                                                                                                |               | 231.8 Vdc   | 118.2 Vdc                              | 591W              | 13.396 kWh                                                                    | 11628 kWh          |  |
|                                                                      | 26                      | modbus[26]                                                                                                |               | 231.7 Vdc   | 118 Vdc                                | 590 W             | 13.395 kWh                                                                    | 11627 kWh          |  |
|                                                                      | 27                      | modbus[27]                                                                                                | Œ             | 231.6 Vdc   | 117.8 Vdc                              | 589W              | 13.394 kWh                                                                    | 11626 kWh          |  |
|                                                                      | 28                      | modbus[28]                                                                                                |               | 231.5 Vdc   | 117.6 Vdc                              | <b>588W</b>       | 13.393 kWh                                                                    | 11625 kWh          |  |
|                                                                      | 29                      | modbus[29]                                                                                                |               | 231.4 Vdc   | 117.4 Vdc                              | 587W              | 13.392 kWh                                                                    | 11624 kWh          |  |
|                                                                      | 30                      | modbus[30]                                                                                                | G.            | 231.3 Vdc   | 117.2 Vdc                              | 586 W             | 13.391 kWh                                                                    | 11623 kWh          |  |
|                                                                      | 31                      | modbus[31]                                                                                                | я             | 231.2 Vdc   | 117 Vdc                                | 585W              | 13.39 kWh                                                                     | 11622 kWh          |  |
|                                                                      |                         |                                                                                                    |               |             |                                        |                   |                                                                               |                    |  |

**Diagram 6-1**